# **GARMIN.**

# GPS-Geräte der Serie zūmo<sup>®</sup> 600 Benutzerhandbuch

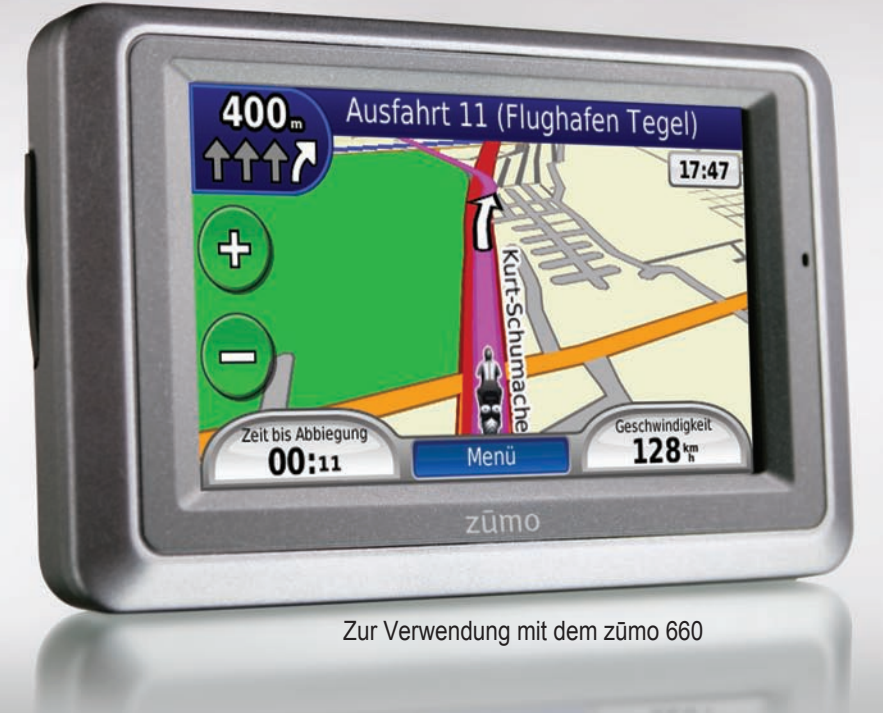

#### © 2009 Garmin Ltd. oder deren Tochterunternehmen

Garmin International, Inc. 1200 East 151st Street, Olathe, Kansas 66062, USA Tel.: +1-913-397-8200 oder +1-800-800-1020 Fax: +1-913-397-8282

Garmin (Europe) Ltd. Liberty House, Hounsdown Business Park, Southampton, Hampshire, SO40 9RB, Großbritannien Tel.: +44 (0) 870-850-1241 (außerhalb Großbritanniens) 0808-238-0000 (innerhalb Großbritanniens) Fax: +44 (0) 870-850-1251

Garmin Corporation No. 68, Jangshu 2nd Road Shijr, Taipei County, Taiwan Tel.:  $+886-2-2642-9199$ Fax: +886-2-2642-9099

Alle Rechte vorbehalten. Sofern in dieser Vereinbarung nichts anderes bestimmt ist, darf ohne vorherige ausdrückliche schriftliche Genehmigung durch Garmin kein Teil dieses Handbuchs zu irgendeinem Zweck reproduziert, kopiert, übertragen, weitergegeben, heruntergeladen oder auf Speichermedien jeglicher Art gespeichert werden. Garmin genehmigt hiermit, dass eine einzige Kopie dieses Handbuchs auf eine Festplatte oder ein anderes elektronisches Speichermedium zur Ansicht heruntergeladen und eine Kopie des Handbuchs oder der Überarbeitungen des Handbuchs ausgedruckt werden kann, vorausgesetzt, diese elektronische Kopie oder Druckversion enthält den vollständigen Text des vorliegenden Urheberrechtshinweises; darüber hinaus ist jeglicher unbefugter kommerzieller Vertrieb dieses Handbuchs oder einer Überarbeitung des Handbuchs strengstens verboten.

Die Informationen im vorliegenden Dokument können ohne Ankündigung geändert werden. Garmin behält sich das Recht vor, Änderungen und Verbesserungen an seinen Produkten vorzunehmen und den Inhalt zu ändern, ohne Personen oder Organisationen über solche Änderungen oder Verbesserungen informieren zu müssen. Auf der Garmin-Website [\(www.garmin.com](www.garmin.com)) finden Sie aktuelle Updates sowie zusätzliche Informationen zu Verwendung und Betrieb dieses Produkts sowie anderer Produkte von Garmin.

Garmin®, das Garmin-Logo, MapSource®, zūmo® und TourGuide® sind Marken von Garmin Ltd. oder deren Tochtergesellschaften, die in den USA und anderen Ländern eingetragen sind. Garmin Lock™, myGarmin™ und nüMaps Guarantee™ sind Marken von Garmin Ltd. oder deren Tochtergesellschaften. Diese Marken dürfen nur mit ausdrücklicher Genehmigung von Garmin verwendet werden.

Die Wortmarke Bluetooth® und die Bluetooth-Logos sind Eigentum von Bluetooth SIG, Inc. und werden von Garmin ausschließlich unter Lizenz verwendet. Windows® ist eine in den USA und in anderen Ländern eingetragene Marke der Microsoft Corporation. Mac® ist eine eingetragene Marke von Apple Computer, Inc. Audible.com® ist eine eingetragene Marke von Audible, Inc. © Audible, Inc. 1997–2008. RDS-TMC Traffic Information Services France © ViaMichelin 2006. SD<sup>™</sup> ist eine Marke der SD Card Association. Panoramio<sup>™</sup> ist eine Marke von Google Inc. Microsoft, MSN und das MSN-Logo sind Marken der Gruppe von Microsoft-Unternehmen. Weitere Marken und Markennamen sind Eigentum ihrer jeweiligen Inhaber.

# **Einführung**

# <span id="page-2-0"></span>**Handbuchrichtlinien**

Wenn Sie aufgefordert werden, auf etwas zu "tippen", berühren Sie mit dem Finger ein Element auf dem Bildschirm.

Im Text werden kleine Pfeile (>) verwendet, die darauf hinweisen, dass Sie nacheinander auf eine Folge von Elementen auf dem Bildschirm tippen sollen. Wenn Sie beispielsweise die Anweisung "Tippen Sie auf **Zieleingabe** > **Favoriten**" lesen, tippen Sie zuerst auf **Zieleingabe** und dann auf **Favoriten**.

### **Tipps und Kurzbefehle für den zūmo**

- Kehren Sie schnell zur Menüseite zurück, indem Sie die Schaltfläche **Zurück** etwas länger gedrückt halten.
- Tippen Sie auf  $\mathbf{t}$  und  $\mathbf{t}$  um weitere Optionen anzuzeigen. Tippen Sie etwas länger auf diese Schaltflächen, um schneller zu blättern. •
- Die Seiten werden je nach Verwendungsmodus und Einstellungen verschieden angezeigt. •

# **Kontaktaufnahme mit Garmin**

Setzen Sie sich mit Garmin in Verbindung, falls beim Umgang mit dem zūmo Fragen auftreten. Besuchen Sie in den USA [www.garmin.com](www.garmin.com/support) [/support](www.garmin.com/support), oder wenden Sie sich telefonisch an Garmin USA unter +1-913-397-8200 oder +1-800-800-1020.

In Großbritannien wenden Sie sich telefonisch unter +44 (0) 808-238-0000 an Garmin (Europe) Ltd.

Als Kunde in Europa besuchen Sie <www.garmin.com/support> und klicken dort auf **Contact Support**. Dort erhalten Sie dann Informationen zum Support in den einzelnen Ländern. Sie können Garmin (Europe) Ltd. auch telefonisch unter der Rufnummer +44 (0) 870-850-1241 erreichen.

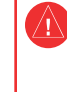

 Lesen Sie alle Produktwarnungen und sonstigen wichtigen Informationen in der Anleitung *Wichtige Sicherheits- und Produktinformationen*, die dem Produkt beiliegt.

# **myGarmin™**

Unter <http://my.garmin.com> finden Sie Informationen zu den neuesten Dienstleistungen für Produkte von Garmin:

- Registrieren des Garmin-Geräts •
- Abonnieren von Online-Dienstleistungen zu Gefahrenzonen (siehe [Seite](#page-39-0) 38) •
- Freischalten optionaler Karten •

# **Inhaltsverzeichnis**

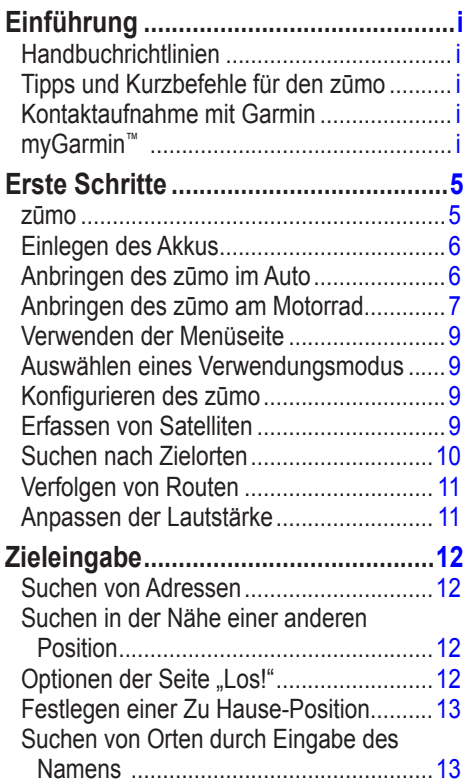

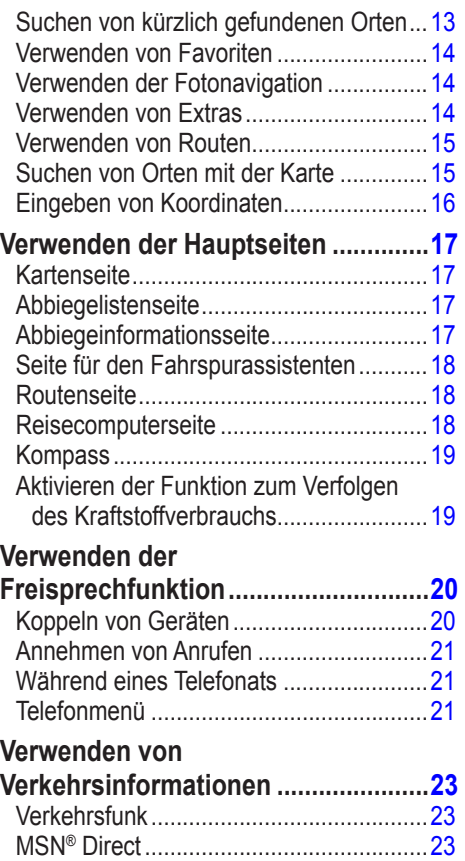

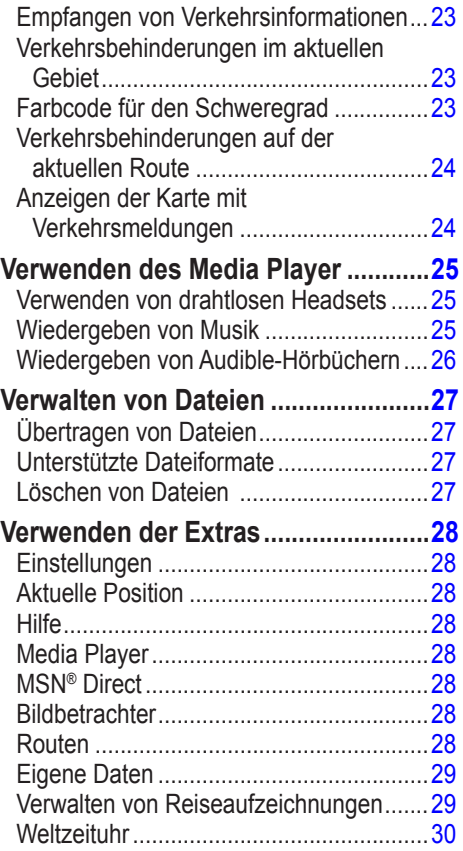

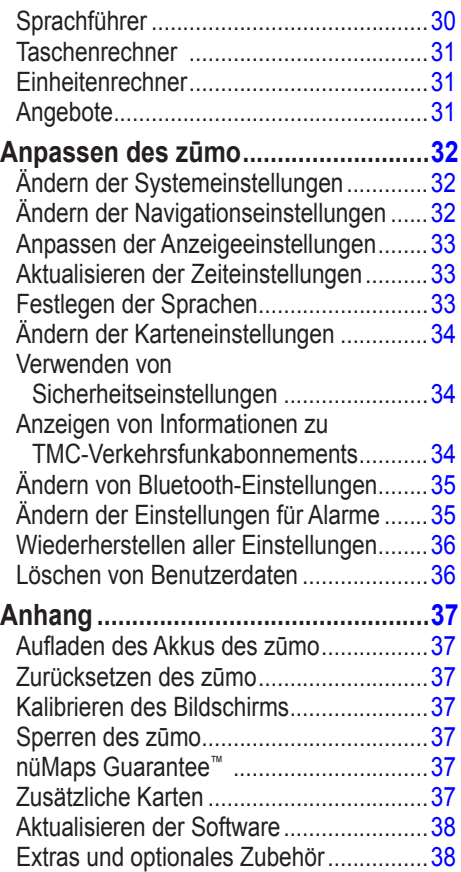

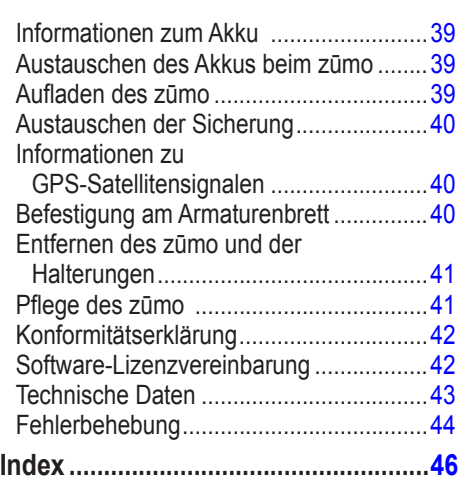

# **Erste Schritte**

<span id="page-6-0"></span>**zūmo**

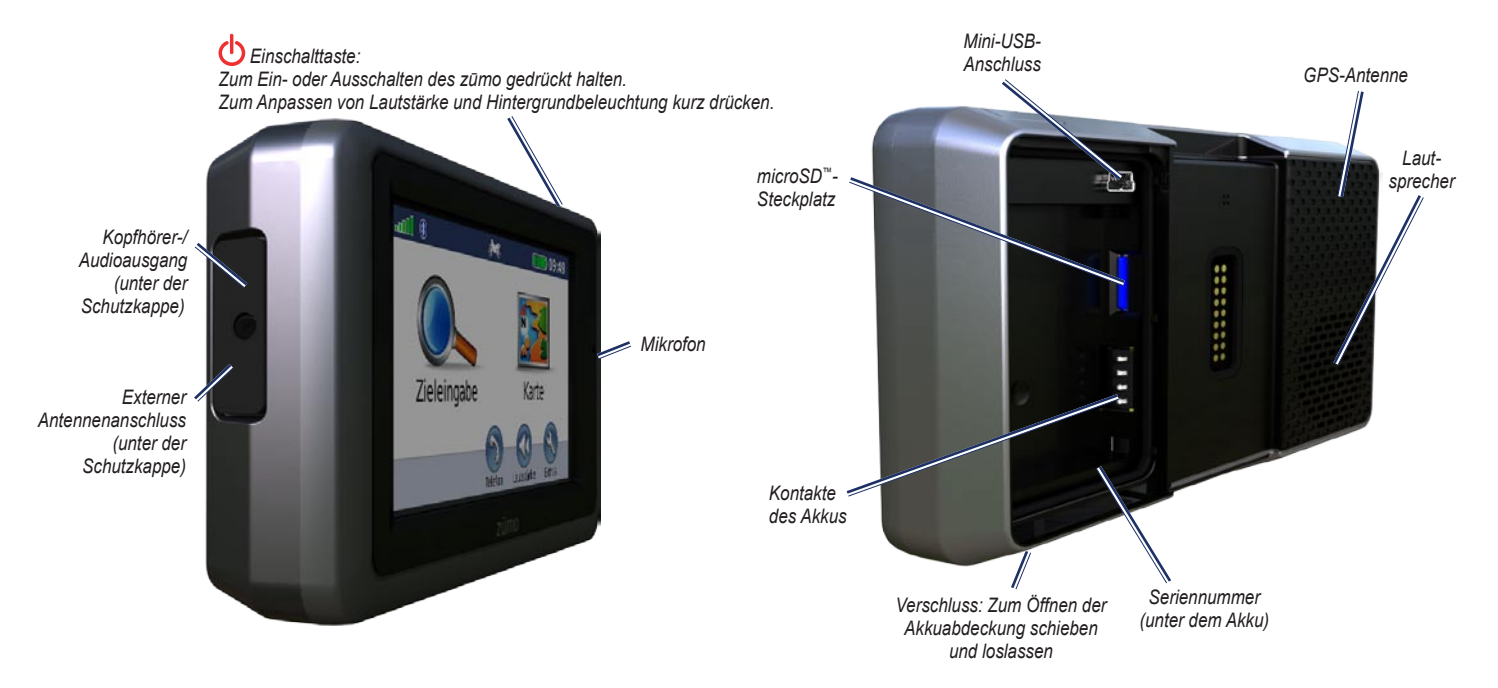

# <span id="page-7-1"></span><span id="page-7-0"></span>**Einlegen des Akkus**

- 1. Suchen Sie im Lieferumfang des Pakets nach dem Lithium-Ionen-Akku.
- 2. Schieben Sie den Verschluss, bis sich die Akkuabdeckung an der Rückseite des zūmo öffnet.
- 3. Suchen Sie nach den Metallkontakten am Lithium-Ionen-Akku.
- 4. Setzen Sie den Akku so ein, dass die Metallkontaktstellen des Akkus an den Metallkontakten im Batteriefach ausgerichtet sind.
- 5. Setzen Sie die Akkuabdeckung wieder auf.

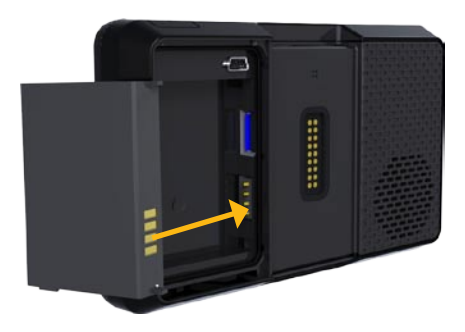

**Achtung:** Lassen Sie den Akku stets eingelegt, wenn der zūmo eingeschaltet ist.

# **Anbringen des zūmo im Auto**

- WARNUNG: Verwenden Sie die Saugnapfhalterung nicht am Motorrad.
- 1. Schließen Sie das KFZ-Anschlusskabel an den Stromanschluss an der rechten Seite der Halterung an.

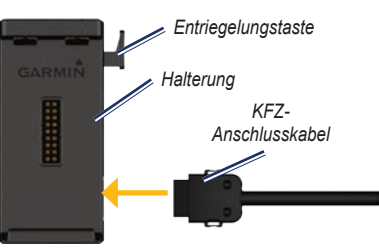

2. Entfernen Sie die Schutzfolie von der Saugnapfhalterung. Reinigen und trocknen Sie die Windschutzscheibe und die Saugnapfhalterung mit einem fusselfreien Tuch.

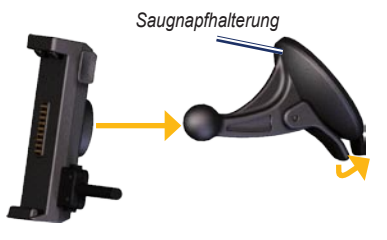

3. Positionieren Sie die Saugnapfhalterung an der Windschutzscheibe.

- 4. Klappen Sie den Hebel in Richtung der Windschutzscheibe zurück.
- 5. Rasten Sie die Halterung in den Arm der Saugnapfhalterung ein.
- 6. Setzen Sie die Unterseite des zūmo in die Halterung ein.
- 7. Drücken Sie den zūmo an die Halterung, bis er einrastet.

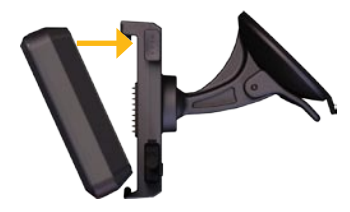

- 8. Schließen Sie das andere Ende des KFZ-Anschlusskabels an einer Stromquelle im Fahrzeug an.
- 9. Wenn Sie in Europa einen Verkehrsfunkempfänger verwenden, befestigen Sie dessen Antenne mithilfe der Saugnapfhalterungen an der Windschutzscheibe.

 **Warnung:** Dieses Produkt ist mit einem Lithium-Ionen-Akku ausgestattet. Vermeiden Sie Schäden, indem Sie das Gerät beim Aussteigen aus dem Fahrzeug nehmen oder es so lagern, dass es vor direkter Sonneneinstrahlung geschützt ist.

### <span id="page-8-0"></span>**Anbringen des zūmo am Motorrad**

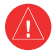

**Warnung:** Eine fehlerhafte Verkabelung des Netzkabels mit Blankdrähten kann Schäden an Fahrzeug oder Batterie sowie Verletzungen nach sich ziehen. Garmin empfiehlt daher dringend, die Montage des Geräts von einem Techniker durchführen zu lassen, der Erfahrung mit elektrischen Anlagen hat.

#### **Schritt 1: Anschließen der Halterung an die Stromversorgung**

Wählen Sie basierend auf verfügbaren Stromquellen und einer sicheren Kabelführung eine geeignete und sichere Position für die Anbringung des zūmo am Motorrad aus.

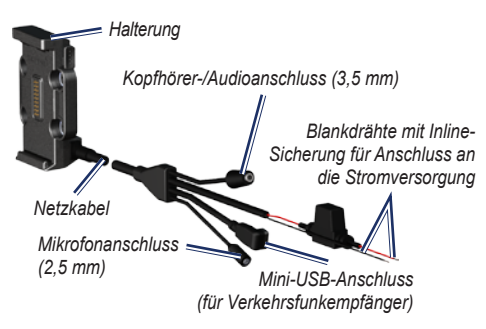

#### **Schritt 2: Anbringen der Basis-Lenkerhalterung**

Im Lieferumfang des zūmo sind Zubehörteile für zwei Möglichkeiten der Anbringung am Lenker enthalten. Für eine benutzerspezifische Montage ist möglicherweise zusätzliche Hardware erforderlich ([www.ram-mount.com](http://www.ram-mount.com)).

#### **A) So installieren Sie den U-Bolzen und die Basis-Lenkerhalterung:**

- 1. Legen Sie den U-Bolzen um die Lenkstange, und führen Sie die Enden durch die Basis-Lenkerhalterung.
- 2. Ziehen Sie die Muttern an, damit die Basis sicher befestigt ist. Ziehen Sie sie jedoch nicht zu fest an.

**Hinweis:** Es wird ein Drehmoment von 5,65 Nm (50 lbs/Zoll) empfohlen. Das maximale Drehmoment beträgt 9,04 Nm (80 lbs/Zoll).

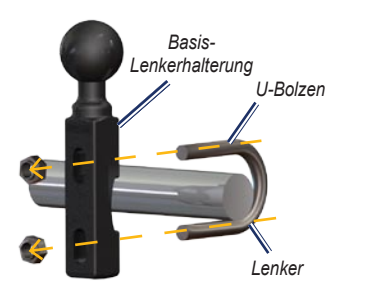

#### **B) So installieren Sie die Basis-Lenkerhalterung an der Klemmhalterung für den Brems-/ Kupplungshebel:**

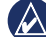

- **Hinweis:** Im Lieferumfang sind sowohl standardmäßige 1/4-Zoll-Schrauben als auch M6-Schrauben enthalten. Verwenden Sie die Schraubengröße, die mit den werkseitig verwendeten Schrauben der Klemmhalterung für den Brems-/Kupplungshebel übereinstimmt.
- 1. Entfernen Sie die zwei werkseitig verwendeten Schrauben der Klemmhalterung für den Brems-/ Kupplungshebel.
- 2. Führen Sie die neuen Schrauben durch die Basis-Lenkerhalterung, die Distanzstücke und die Klemmhalterung.
- 3. Ziehen Sie die Schrauben an, damit die Basis sicher befestigt ist.

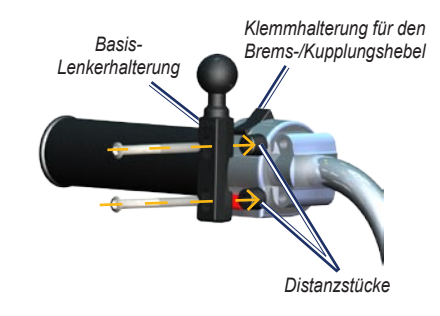

#### **Schritt 3: Anbringen der Basisplatte an der Halterung des zūmo**

- 1. Führen Sie die M4-Flachkopfschrauben durch die Unterlegscheiben, Halterung, Distanzstücke und Basisplatte.
- 2. Ziehen Sie die Muttern an, damit die Basisplatte sicher befestigt ist.

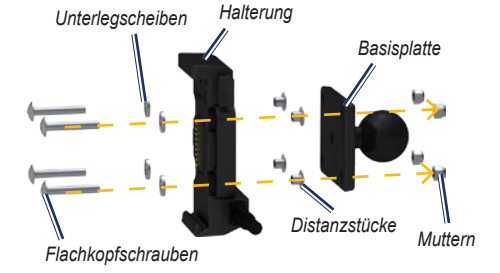

#### **Schritt 4: Anbringen der Basisplatte an der Basis-Lenkerhalterung**

- 1. Richten Sie die Kugel der Basis-Lenkerhalterung sowie die Kugel der Basisplatte auf das Doppelkugelgelenk aus.
- 2. Ziehen Sie den Feststellknopf leicht an.
- 3. Passen Sie die Ausrichtung des Geräts an, um es für Anzeige und Betrieb zu optimieren.
- 4. Ziehen Sie den Feststellknopf an, damit die Basis sicher befestigt ist.

# *Halterung Feststellknopf Netzkabel Basisplatte Doppelkugelgelenk*

#### *Basis-Lenkerhalterung*

#### **Schritt 5: Einsetzen des zūmo in die Halterung**

- 1. Setzen Sie die Unterseite des zūmo in die Halterung ein.
- 2. Drücken Sie den zūmo zurück, bis er einrastet.

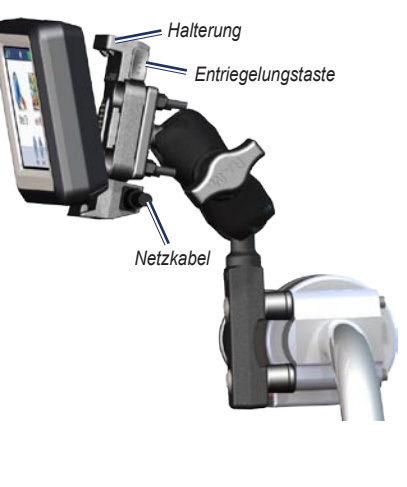

# <span id="page-10-0"></span>**Verwenden der Menüseite**

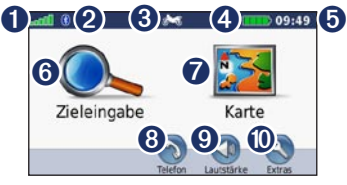

- ➊ Stärke des GPS-Satellitensignals
- **Q** Status der Bluetooth<sup>®</sup>-Technologie
- ➌ Tippen Sie hier, um den Motorrad-, Roller-, Auto- oder Fußgängermodus zu wählen.
- ➍ Akkuladestand
- ➎ Aktuelle Zeit. Tippen Sie hier, um Einstellungen zu ändern.
- ➎ Tippen Sie hier, um ein Ziel zu suchen.
- ➏ Tippen Sie hier, um die Karte anzuzeigen.
- ➑ Tippen Sie hier, um einen Anruf zu tätigen, wenn ein kompatibles [Mobiltelefon](www.garmin.com/bluetooth) angeschlossen ist.
- ➒ Tippen Sie hier, um die Lautstärke anzupassen.
- ➓ Tippen Sie hier, um die Extras zu verwenden, z. B. Einstellungen, die Funktion **Aktuelle Position**, die Hilfe und Routen.

### <span id="page-10-1"></span>**Auswählen eines Verwendungsmodus**

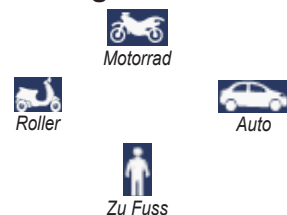

Der zūmo bietet verschiedene Verwendungsmodi für die verschiedenen Arten der Fortbewegung. Routenerstellung und Navigation werden je nach Verwendungsmodus verschieden berechnet. Einbahnstraßen werden beispielsweise im Fußgängermodus anders behandelt als im Kfz-Modus.

Wenn Sie den zūmo in eine Halterung einsetzen, die nicht dem aktuellen Verwendungsmodus entspricht, so werden Sie gefragt, ob Sie den Verwendungsmodus ändern möchten.

#### **So ändern Sie den Verwendungsmodus:**

- 1. Tippen Sie auf das Symbol für den Verwendungsmodus.
- 2. Wählen Sie einen Modus, und tippen Sie auf **OK**.
- 3. Tippen Sie auf **Ja**, und folgen Sie den Anweisungen auf dem Bildschirm, um die Einstellungen zu konfigurieren.

# **Konfigurieren des zūmo**

Das Gerät schaltet sich automatisch ein, wenn es angeschlossen und das Fahrzeug angelassen ist. Schalten Sie den zūmo ein, indem Sie die **Einschalttaste** drücken. Befolgen Sie die Anweisungen auf dem Bildschirm.

# **Erfassen von Satelliten**

- 1. Begeben Sie sich im Freien an eine Stelle, an der keine hohen Gebäude den Empfang stören.
- 2. Halten Sie das Fahrzeug an, und schalten Sie den zūmo ein.

Das Erfassen von Satellitensignalen kann einige Minuten dauern. Die **Frankling Balken** zeigen die Stärke des GPS-Satellitensignals an. Wenn ein Balken grün angezeigt wird, hat der zūmo Satellitensignale empfangen. Jetzt können Sie einen Zielort auswählen und dorthin navigieren.

### <span id="page-11-1"></span><span id="page-11-0"></span>**Suchen nach Zielorten**

Die Seite **Zieleingabe** enthält mehrere verschiedene Kategorien, die Ihnen die Suche nach Adressen, Städten und anderen Zielorten erleichtern. Die auf dem zūmo installierte Detailkarte enthält Millionen von POIs (Points of Interest), z. B. Restaurants, Hotels und Autoservices.

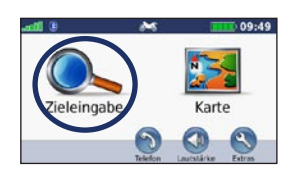

1. Tippen Sie auf **Zieleingabe**.

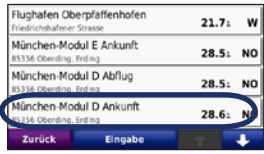

4. Wählen Sie ein Ziel aus.

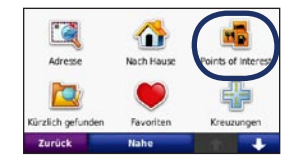

2. Wählen Sie eine Kategorie aus.

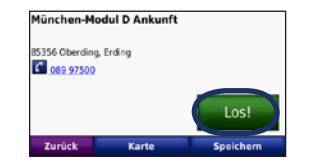

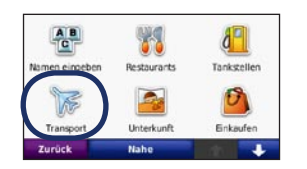

3. Wählen Sie eine Unterkategorie aus.

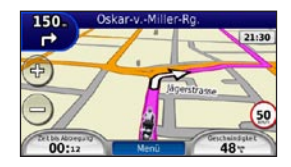

5. Tippen Sie auf **Los!**. 6. Genießen Sie die Route!

# <span id="page-12-0"></span>**Verfolgen von Routen**

Die Route ist durch eine magentafarbene Linie gekennzeichnet. Während der Fahrt führt Sie der zūmo mithilfe von Sprachansagen, Pfeilen auf der Karte und Anweisungen oben auf der Karte zum Zielort. In der oberen linken Ecke wird die Distanz zur nächsten Abbiegung angezeigt sowie die Fahrbahn, in der Sie sich befinden sollten.

Wenn Sie von der ursprünglichen Route abweichen, berechnet der zūmo die Route neu und liefert neue Fahranweisungen.

Beim Fahren auf Hauptverkehrsstraßen kann ein Symbol für Geschwindigkeitsbeschränkungen angezeigt werden.

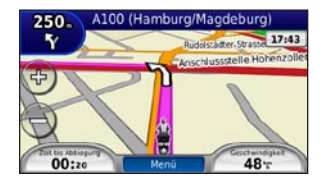

### **Hinzufügen eines Zwischenziels**

Sie können einer Route einen Zwischenstopp (Zwischenziel) hinzufügen. Der zūmo leitet Sie zunächst zum Zwischenstopp und anschließend zum Zielort.

- 1. Wenn eine Route aktiv ist, tippen Sie auf **Menü** > **Zieleingabe**.
- 2. Suchen Sie nach dem zusätzlichen Stopp.
- 3. Tippen Sie auf **Los!**.
- 4. Tippen Sie auf **Als Zwischenziel hinzufügen**, um diesen Stopp vor dem Zielort einzufügen.

Wenn Sie der Route mehrere Zwischenstopps hinzufügen möchten, bearbeiten Sie die aktuelle Route. Siehe [Seite](#page-16-1) 15.

#### **Wählen einer Umleitung**

Wenn eine Straße auf der Route nicht befahrbar ist, können Sie eine Umleitung fahren.

- 1. Wenn eine Route aktiv ist, tippen Sie auf **Menü**.
- 2. Tippen Sie auf **Umleitung**.

Der zūmo versucht, Sie so schnell wie möglich wieder zur ursprünglichen Route zurückzubringen. Falls die gegenwärtig eingeschlagene Route die einzig mögliche ist, kann der zūmo keine Umleitung berechnen.

#### **Anhalten der Route**

- 1. Wenn eine Route aktiv ist, tippen Sie auf **Menü**.
- 2. Tippen Sie auf **Stopp**.

# **Anpassen der Lautstärke**

Tippen Sie auf der Menüseite auf **Lautstärke**. Tippen Sie auf **bzw. D**, um die Hauptlautstärke anzupassen. Tippen Sie auf **Stumm**, um die gesamte Tonausgabe stumm zu schalten.

Tippen Sie zur Lautstärkeregelung der Sprachansagen, des Media Player und des Telefons auf **Mischpult**. Passen Sie die Lautstärke nach Bedarf an. Tippen Sie auf **Standard**, um die Standardeinstellungen für die Lautstärke wiederherzustellen.

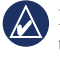

**HINWEIS:** Drücken Sie kurz die Einschalttaste, um schnell auf die Lautstärke- und Helligkeitseinstellungen zuzugreifen.

# **Zieleingabe**

<span id="page-13-0"></span>Das Menü **Zieleingabe** enthält mehrere unterschiedliche Kategorien, die die Suche nach Zielorten erleichtern. Informationen zum Durchführen einer Standardsuche finden Sie auf [Seite](#page-11-1) 10.

# **Suchen von Adressen**

Die Schritte zum Suchen von Adressen können abhängig von den auf dem zūmo geladenen Karten variieren. Nicht alle Karten bieten die Möglichkeit zum Suchen nach Postleitzahlen.

- 1. Tippen Sie auf **Zieleingabe** > **Adresse**.
- 2. Tippen Sie ggf. auf **Land/Bundesland ändern**.
- 3. Tippen Sie auf **Alle durchsuchen**.

#### ODER

Tippen Sie auf **Stadt/Ort eingeben** oder **PLZ eingeben**, geben Sie die Stadt bzw. die Postleitzahl ein, und tippen Sie auf **Fertig**. Wählen Sie die Stadt bzw. Postleitzahl aus der Liste aus.

- 4. Geben Sie die Hausnummer der Adresse ein, und tippen Sie auf **Fertig**.
- 5. Geben Sie den Straßennamen ein, und tippen Sie auf **Fertig**.
- 6. Wählen Sie ggf. die richtige Straße aus der Liste aus.
- 7. Tippen Sie bei Bedarf auf die Adresse.

### **Suchen in der Nähe einer anderen Position**

Der zūmo sucht automatisch nach Orten in der Nähe der aktuellen Position.

- 1. Tippen Sie auf **Zieleingabe** > **Nahe**.
- 2. Wählen Sie eine Option:
	- **bei der aktuellen Position:** Sucht nach Orten in der Nähe der aktuellen Position. **•**
	- **bei einer anderen Stadt:** Sucht nach Orten in der Nähe der eingegebenen Stadt. **•**
	- **entlang der aktuellen Route:** Sucht nach Orten entlang der Route. **•**
	- **in der Nähe des Ziels:** Sucht nach Orten in der Nähe des aktuellen Ziels. **•**
- 3. Tippen Sie auf **OK**.

# **Optionen der Seite "Los!"**

Tippen Sie in der Suchergebnisliste auf ein Element, um die Seite **Los!** anzuzeigen.

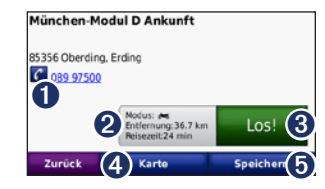

- Tippen Sie hier, um bei der angezeigten Nummer anzurufen, wenn ein Mobiltelefon mit Bluetooth-Technologie angeschlossen ist.
- ➋ Tippen Sie hier, um die Route auf der Karte anzuzeigen. Siehe [Seite](#page-19-1) 18.
- **S** Tippen Sie hier, um eine Route mit Abbiegehinweisen zu dieser Position zu erstellen.
- Tippen Sie hier, um diese Position auf der Karte anzuzeigen.
- **O** Tippen Sie hier, um diese Position in den Favoriten zu speichern. Siehe [Seite](#page-15-1) 14.

### <span id="page-14-0"></span>**Festlegen einer Zu Hause-Position**

Sie können einen Ort, an den Sie sehr häufig zurückkehren, als Zu Hause-Position festlegen.

- 1. Tippen Sie auf **Zieleingabe** > **Nach Hause**.
- 2. Wählen Sie eine Option aus.

### **Navigieren zur Zu Hause-Position**

Nachdem Sie eine Zu Hause-Position festgelegt haben, können Sie sich jederzeit dorthin leiten lassen. Tippen Sie auf **Zieleingabe** > **Nach Hause**.

# **Ändern der Zu Hause-Position**

Verwenden Sie das Menü **Extras**, um eine neue Position als Zu Hause-Position festzulegen.

- 1. Tippen Sie auf **Extras** > **Eigene Daten** > **Zu Hause festlegen**.
- 2. Wählen Sie eine Option aus.

## **Suchen von Orten durch Eingabe des Namens**

Wenn Ihnen der Name des Orts bekannt ist, nach dem Sie suchen, können Sie ihn über die Bildschirmtastatur eingeben. Sie können auch im Namen enthaltene Buchstaben eingeben, um die Suche einzugrenzen.

- 1. Tippen Sie auf **Zieleingabe** > **Points of Interest** > **Namen eingeben**.
- 2. Geben Sie mithilfe der Bildschirmtastatur im Namen enthaltene Buchstaben ein.
- 3. Tippen Sie auf **Fertig**.

### **Verwenden der Bildschirmtastatur**

Wenn eine Bildschirmtastatur angezeigt wird, tippen Sie auf einen Buchstaben bzw. eine Zahl, um den Buchstaben oder die Zahl einzugeben.

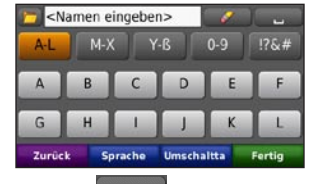

- Tippen Sie auf **Bergerunden Leerzeichen** einzugeben. •
- Tippen Sie auf **Albert zum ein Zeichen zu** entfernen.
- Tippen Sie auf  $\Box$ , um kürzlich eingegebene und ausgewählte Wörter auszuwählen.
- Tippen Sie auf **Sprache**, um den Sprachmodus für die Tastatur zu ändern. •
- Tippen Sie auf 176#, um Sonderzeichen einzugeben.

# **Suchen von kürzlich gefundenen Orten**

Auf dem zūmo werden in der Liste **Kürzlich gefunden** die 50 zuletzt gesuchten Orte gespeichert. Die zuletzt angezeigten Orte werden oben in der Liste aufgeführt. Tippen Sie auf **Zieleingabe** > **Kürzlich gefunden**, um kürzlich gefundene Elemente anzuzeigen.

#### **Löschen von kürzlich gefundenen Orten**

Entfernen Sie alle Orte aus der Liste **Kürzlich gefunden**, indem Sie auf **Löschen** > **Ja** tippen. Alle Elemente werden aus der Liste gelöscht. Der eigentliche Ort wird nicht vom zūmo gelöscht.

# <span id="page-15-1"></span><span id="page-15-0"></span>**Verwenden von Favoriten**

Sie können Orte in den Favoriten ablegen, um sie schnell zu finden und Routen zu ihnen zu erstellen. Die Zu Hause-Position wird ebenfalls in den Favoriten gespeichert.

#### **Speichern der aktuellen Position**

Tippen Sie auf der Kartenseite auf das Fahrzeugsymbol. Tippen Sie auf **Position speichern**, um die aktuelle Position zu speichern.

#### **Speichern von gefundenen Orten**

- 1. Nachdem Sie den gewünschten Ort gefunden haben, tippen Sie auf der Seite **Los!** auf **Speichern**.
- 2. Tippen Sie auf **OK**. Der Ort wird in den **Favoriten** gespeichert.

#### **Suchen von gespeicherten Orten**

- 1. Tippen Sie auf **Zieleingabe**.
- 2. Tippen Sie auf **Favoriten**.
- 3. Tippen Sie auf eine Kategorie. Die gespeicherten Orte werden aufgeführt.

### **Bearbeiten von gespeicherten Orten**

- 1. Tippen Sie auf **Zieleingabe** > **Favoriten**.
- 2. Tippen Sie auf den Ort, den Sie bearbeiten möchten.
- 3. Tippen Sie auf **Bearbeiten**.
	- **Namen ändern:** Geben Sie einen neuen **•** Namen ein, und tippen Sie auf **Fertig**.
	- **Foto anhängen:** Wählen Sie ein Bild, das dem Ort zugewiesen werden soll. Informationen zum Übertragen von Bildern auf den zūmo oder eine Speicherkarte finden Sie auf [Seite 27](#page-28-1). **•**
	- **Kartensymbol ändern:** Tippen Sie auf ein neues Symbol. **•**
	- **Telefonnummer ändern:** Geben Sie eine Telefonnummer ein, und tippen Sie auf **Fertig**. **•**
	- **Kategorien ändern:** Erstellen und ändern Sie die Kategorie, in der dieser Ort gespeichert wird. **•**
	- **Entfernen:** Tippen Sie auf **Ja**, um dieses Element aus der Liste der Favoriten zu entfernen. **•**

# **Verwenden der Fotonavigation**

Sie können Bilder mit Ortsinformationen auf den zūmo oder eine Speicherkarte übertragen und dann Routen dorthin erstellen.

- 1. Rufen Sie die Website [http://connect.garmin.](http://connect.garmin.com/photos) [com/photo](http://connect.garmin.com/photos)s auf, um Bilder mit Ortsinformationen herunterzuladen.
- 2. Folgen Sie den Anweisungen auf der Website zum Auswählen und Übertragen von Fotos.
- 3. Tippen Sie auf **Zieleingabe** > **Favoriten** > **Panoramio**™**-Fotos**. Bilder mit Ortsinformationen werden aufgeführt.
- 4. Tippen Sie auf ein Bild.

# **Verwenden von Extras**

Informationen zu Extras wie Angaben zu Gefahrenzonen und dem Garmin-Reiseführer finden Sie auf den [Seiten](#page-39-2) 38[–39](#page-40-1).

# <span id="page-16-3"></span><span id="page-16-0"></span>**Verwenden von Routen**

Tippen Sie auf **Zieleingabe** > **Routen**. Wählen Sie die gewünschte Route aus, und tippen Sie auf **Los!**.

#### **Erstellen von Routen**

Erstellen und speichern Sie mit dem zūmo vor Ihrer nächsten Reise Routen. Sie können bis zu 20 Routen speichern.

- 1. Tippen Sie auf **Zieleingabe** (oder **Extras**) > **Routen** > **Neu**.
- 2. Tippen Sie auf **Neuen Startpunkt hinzufügen**.
- 3. Suchen Sie einen Ort, der als Startpunkt dienen soll, und tippen Sie auf **Wählen**.
- 4. Tippen Sie auf **Neuen Endpunkt hinzufügen**.
- 5. Suchen Sie einen Ort, der als Endpunkt dienen soll, und tippen Sie auf **Wählen**.

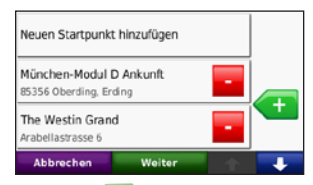

- 6. Tippen Sie auf **Graute um der Route einen** weiteren Ort hinzuzufügen. Tippen Sie auf um einen Ort zu entfernen.
- 7. Tippen Sie auf **Weiter**, um die Route zu berechnen und sie auf der Karte anzuzeigen.

8. Tippen Sie auf **Speichern**, um die Route zu speichern und den Vorgang zu beenden.

#### <span id="page-16-1"></span>**Bearbeiten von Routen**

- 1. Tippen Sie auf **Zieleingabe** (oder **Extras**) > **Routen**.
- 2. Wählen Sie die Route aus, die Sie bearbeiten möchten.
- 3. Tippen Sie auf **Bearbeiten**.
- 4. Tippen Sie auf eine Option, um die Route zu bearbeiten:
	- **Namen ändern:** Geben Sie einen neuen Namen ein, und tippen Sie auf **Fertig**. **•**
	- **Punkte hinzufügen/entfernen:** Fügen Sie der Route Punkte hinzu, oder entfernen Sie Punkte aus der Route. **•**
	- **Punkte manuell neu anordnen:** Ändern **•** Sie die Reihenfolge der Punkte entlang der Route.
	- **Punkte automatisch ideal anordnen:** Ordnen Sie die Punkte automatisch an. **•**
	- **Neu berechnen:** Ändern Sie die Routenpräferenz, sodass die Route nach kürzerer Zeit, kürzerer Strecke oder Luftlinie berechnet wird. **•**
	- **Entfernen:** Entfernen Sie diese Route. **•**

Die Änderungen werden automatisch gespeichert, wenn Sie eine der Seiten für die Routenbearbeitung verlassen.

# <span id="page-16-2"></span>**Suchen von Orten mit der Karte**

Tippen Sie zum Suchen von Orten auf der Karte auf **Zieleingabe** > **Karte durchsuchen**, oder tippen Sie auf eine beliebige Stelle auf der Karte.

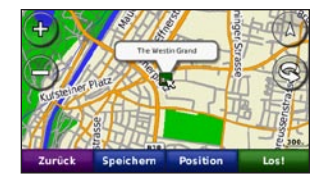

- Tippen Sie auf die Karte, und verschieben Sie sie mit dem Finger, um andere Bereiche der Karte anzuzeigen. •
- Tippen Sie auf **+** bzw.  $\equiv$ , um die Ansicht zu verkleinern bzw. zu vergrößern.
- Berühren Sie eine beliebige Stelle auf der Karte. Der Ort wird durch einen Pfeil angezeigt. •
- Tippen Sie auf **Speichern**, um diese Position zu speichern. •
- Tippen Sie auf **Los!**, um zum Ort zu navigieren. •
- Wenn sich der zūmo im Simulationsmodus befindet, tippen Sie auf **Position**, um die ausgewählte Position als Standort festzulegen (siehe [Seite](#page-33-1) 32). •
- <span id="page-17-0"></span>Tippen Sie auf  $(A)$ , um zwischen einer dreidimensionalen und einer zweidimensionalen Karte zu wechseln. •
- Tippen Sie auf **(S)**, um den Betrachtungswinkel in der 3D-Ansicht zu drehen. •
- Wenn Sie die Ansicht verkleinern, ändert sich die Karte in eine Karte mit plastischer Höhendarstellung, die die Konturen des Gebiets darstellt. •
- Verkleinern Sie die Ansicht weiter, um die Weltkugel zu sehen. Tippen Sie auf den Globus, und drehen Sie ihn, um schnell andere Bereiche der Erde zu finden. •

**Hinweis:** Detaillierte Karteninformationen können nur für Bereiche angezeigt werden, für die Karten auf den zūmo geladen wurden.

# **Eingeben von Koordinaten**

Wenn Ihnen die geografischen Koordinaten des Zielorts bekannt sind, können Sie mithilfe des zūmo durch Eingabe der Breiten- und Längengrade (oder anderer Koordinatenformate) zum Zielort navigieren. Dies kann besonders beim Geocaching hilfreich sein.

- 1. Tippen Sie auf **Zieleingabe** > **Koordinaten**.
- 2. Tippen Sie auf **Format**, um das richtige Koordinatenformat für die verwendete Kartenart auszuwählen.
- 3. Tippen Sie auf ein Richtungsfeld, um eine neue Richtung auszuwählen.
- 4. Tippen Sie auf ein Zahlenfeld, um die Koordinaten einzugeben, und tippen Sie auf **Fertig**.
- 5. Tippen Sie nach der Eingabe der richtigen Koordinaten auf **Weiter**.

# <span id="page-18-0"></span>**Verwenden der Hauptseiten**

# **Kartenseite**

Tippen Sie auf **Karte**, um die Kartenseite anzuzeigen.

- Das Fahrzeugsymbol gibt die aktuelle Position an.
- Tippen Sie auf die 3D-Ansicht der Karte, um eine Ansicht von oben auszuwählen. •
- Tippen Sie auf die Karte, und verschieben Sie sie mit dem Finger, um andere Bereiche der Karte anzuzeigen (siehe [Seite](#page-16-2) 15). •
- Beim Fahren auf Hauptverkehrsstraßen kann ein Symbol für Geschwindigkeitsbeschränkungen angezeigt werden. •

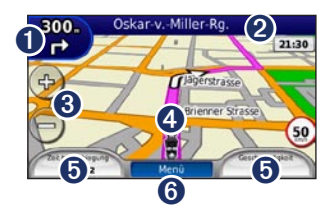

➊ Tippen Sie hier, um die Abbiegeinformationsseite oder die Kreuzungsansicht (wenn verfügbar) anzuzeigen.

- ➋ Tippen Sie hier, um die Abbiegelistenseite anzuzeigen.
- ➌ Tippen Sie hier, um die Ansicht zu vergrößern bzw. zu verkleinern.
- ➍ Tippen Sie auf das Verkehrssymbol, um die Seite **Aktuelle Position** anzuzeigen.
- $\bullet$  Tippen Sie hier, um den Reisecomputer anzuzeigen.
- **Tippen Sie hier, um zur Menüseite** zurückzukehren.

# **Abbiegelistenseite**

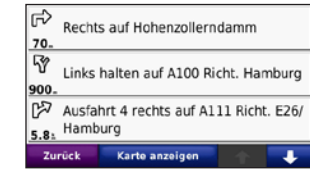

Beim Navigieren einer Route werden auf der Abbiegelistenseite Anweisungen zum Abbiegen für die gesamte Route sowie die Distanz zwischen den einzelnen Abbiegepunkten angezeigt. Tippen Sie oben auf der Kartenseite auf die Textleiste, um die Abbiegelistenseite anzuzeigen. Tippen Sie auf einen Abbiegehinweis in der Liste, um für diesen Hinweis die Abbiegeinformationsseite anzuzeigen. Tippen Sie auf **Karte**, um die gesamte Route auf der Karte anzuzeigen.

# **Abbiegeinformationsseite**

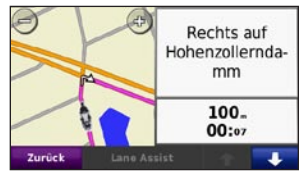

Beim Navigieren einer Route wird auf der Abbiegeinformationsseite die nächste Abbiegung auf der Karte angezeigt sowie die verbleibende Distanz und Zeit bis zu dieser Abbiegung.

Zeigen Sie die nächste Abbiegung auf der Karte an, indem Sie auf die linke obere Ecke der Kartenseite tippen, oder tippen Sie auf der Abbiegelistenseite auf eine beliebige Abbiegung. Tippen Sie auf der Abbiegelistenseite auf **Fahrspurassistent**, wenn diese Option verfügbar ist, um die Seite für den Fahrspurassistenten für diese Abbiegung anzuzeigen.

### <span id="page-19-0"></span>**Seite für den Fahrspurassistenten**

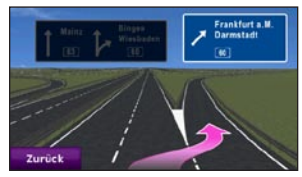

Wenn die Seite für den Fahrspurassistenten verfügbar ist, wird hier ggf. eine Ansicht der nächsten Kreuzung angezeigt sowie die Fahrbahn, auf der Sie sich befinden sollten. Tippen Sie zum Anzeigen der Seite für den Fahrspurassistenten auf die linke obere Ecke der Kartenseite. Sie können auch über die Abbiegelistenseite auf die Seite für den Fahrspurassistenten zugreifen.

# <span id="page-19-1"></span>**Routenseite**

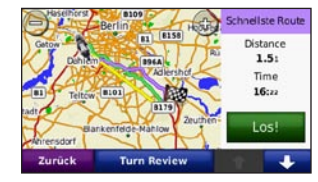

Die Routenseite zeigt drei verschiedene Arten von Routen zum Ziel an: kürzeste Zeit, kürzeste Strecke und Luftlinie. Tippen Sie auf eine Routentaste an der Seite des Bildschirms, um diese Route auszuwählen.

Wählen Sie auf der Seite **Los!** die Registerkarte mit den Informationen zur Route, dem Verwendungsmodus sowie der Entfernung und Zeit bis zum Ziel, um die Routenseite zu öffnen.

# **Reisecomputerseite**

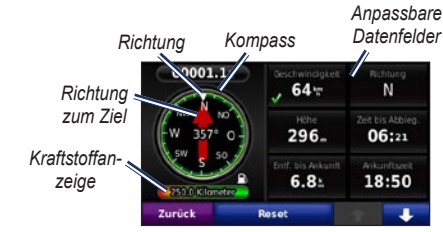

Der Reisecomputer bietet hilfreiche Statistiken zur Reise. Tippen Sie zum Anzeigen des Reisecomputers auf der Kartenseite auf ein Datenfeld links oder rechts neben der Schaltfläche **Menü** drücken.

Aktuell auf der Kartenseite angezeigte Datenfelder werden durch ein grünes Häkchen gekennzeichnet.

Wenn Sie die Fahrt häufig unterbrechen, lassen Sie den zūmo eingeschaltet, damit die Reisezeit genau erfasst werden kann.

# <span id="page-20-0"></span>**Kompass**

Sie können mit dem GPS-Kompass navigieren. Eine Kalibrierung ist nicht erforderlich, Sie müssen jedoch freie Sicht zum Himmel haben. Während Sie unterwegs sind, dreht sich der Kompass.

Der Kompass befindet sich auf der Reisecomputerseite. Sie können darauf zugreifen, indem Sie auf eines der Datenfelder neben der Schaltfläche **Menü** tippen.

### **Ändern von Datenfeldern**

Sie können beim Fahren und bei der Routenberechnung unterschiedliche Informationen anzeigen.

- 1. Tippen Sie beim Navigieren einer Route auf ein Datenfeld in der linken oder rechten unteren Ecke der Kartenseite.
- 2. Tippen Sie auf der Reisecomputerseite auf das Datenfeld, das Sie auf der Karte anzeigen möchten.

#### **Zurücksetzen von Reiseinformationen**

Setzen Sie die Reiseinformationen vor Beginn jeder neuen Route zurück, damit die angezeigten Daten stets aktuell sind.

1. Tippen Sie auf der Kartenseite auf ein Datenfeld, um auf die Reisecomputerseite zuzugreifen.

- 2. Tippen Sie auf **Zurücksetzen**, wählen Sie dann eine Option aus:
- Tippen Sie auf **Maximal- Geschwindigkeit**, um die Maximal-Geschwindigkeit zurückzusetzen. •
- Tippen Sie auf **Reisedaten zurücksetzen**, um die Informationen auf der Reisecomputerseite zurückzusetzen. •
- Tippen Sie auf **Kraftstoffanzeige**, um die Kraftstoffanzeige des Reisecomputers zurückzusetzen.

Tippen Sie auf der Seite für das Zurücksetzen auf **Kraftstoffeinstellungen**, um die Kraftstoffanzeige zu aktivieren.

#### **Aktivieren der Funktion zum Verfolgen des Kraftstoffverbrauchs**

Wenn der zūmo an die Motorradhalterung angeschlossen ist, kann eine Warnung ausgegeben werden, wenn nur noch wenig Kraftstoff im Tank ist.

#### Tippen Sie auf **Extras** > **Einstellungen** > **Kraftstoffanzeige**.

**Kraftstoffverbrauch verfolgen:** Tippen Sie auf **Ein**. Auf der Kartenseite wird unter dem Kompass eine Kraftstoffanzeige angezeigt.

**Strecke pro Tank:** Geben Sie hier die Gesamtstrecke an, die Sie mit dem Motorrad mit einer Tankfüllung zurücklegen können.

**Wenig Kraftstoff – Warnung:** Wählen Sie hier, wann Sie benachrichtigt werden möchten, dass nur noch wenig Kraftstoff verfügbar ist.

#### **Verwenden des Kraftstoffalarms**

Wenn die in Ihrem Tank verbliebene Kraftstoffmenge gering genug ist, um den Kraftstoffalarm auszulösen, wird auf der Kartenseite ein rotes Tankstellensymbol angezeigt. Tippen Sie auf das Symbol, um eine Liste der in der Nähe befindlichen Tankstellen anzuzeigen.

# <span id="page-21-1"></span><span id="page-21-0"></span>**Verwenden der Freisprechfunktion**

Der zūmo kann über die Bluetooth-Technologie eine Verbindung zum Mobiltelefon aufbauen, sodass Sie das Gerät als Freisprecheinrichtung verwenden können.

Informationen zur Kompatibilität des Bluetooth-Geräts mit dem zūmo finden Sie unter [www.garmin.com/bluetooth.](www.garmin.com/bluetooth)

# <span id="page-21-2"></span>**Koppeln von Geräten**

Mittels der Bluetooth-Technologie wird eine drahtlose Verbindung zwischen Geräten wie Mobiltelefonen und dem zūmo hergestellt. Werden zwei Geräte zum ersten Mal miteinander verwendet, müssen sie gekoppelt werden. Stellen Sie hierzu über eine PIN (auch als Kenncode bezeichnet) eine Verbindung zwischen den Geräten her. Nach der ersten Kopplung können die beiden Geräte beim Einschalten automatisch eine Verbindung miteinander herstellen.

Wenn Sie das Gerät und den zūmo koppeln und eine Verbindung zwischen ihnen herstellen möchten, müssen beide Geräte eingeschaltet sein und sich maximal zehn Meter (33 Fuß) voneinander entfernt befinden. Der zūmo kann gleichzeitig mit einem Telefon und einem Headset verbunden sein.

Initiieren Sie die Kopplung über den zūmo oder das Gerät. Befolgen Sie die Anweisungen für die Geräte.

Wenn Sie den zūmo einschalten, versucht dieser, eine Verbindung zu dem Gerät herzustellen, mit dem es zuletzt verbunden war. Möglicherweise müssen Sie das Gerät so einrichten, dass es automatisch eine Verbindung zum zūmo herstellt, wenn dieser eingeschaltet wird.

Wenn das Mobiltelefon mit dem zūmo verbunden ist, können Sie Telefonanrufe tätigen. Tippen Sie auf der Menüseite auf **Telefon**, um auf das Telefonmenü zuzugreifen.

#### <span id="page-21-3"></span>**Koppeln des Telefons mithilfe des Telefons**

- 1. Aktivieren Sie die Bluetooth-Einstellung des zūmo. Tippen Sie auf **Extras** > **Einstellungen** > **Bluetooth**.
- 2. Wählen Sie **Aktiviert**.
- 3. Aktivieren Sie die Bluetooth-Funktion des Mobiltelefons. Dazu müssen Sie möglicherweise ein Menü mit dem Namen **Einstellungen**, **Bluetooth**, **Verbindungen** oder **Freisprechfunktion** aufrufen.
- 4. Initiieren Sie eine Suche nach Bluetooth-Geräten.
- 5. Wählen Sie den zūmo aus der Geräteliste aus.
- 6. Geben Sie auf dem Telefon **1234** ein.

#### <span id="page-22-0"></span>**Koppeln des zūmo mit dem Mobiltelefon**

- 1. Aktivieren Sie die Bluetooth-Einstellung des zūmo. Tippen Sie auf **Extras** > **Einstellungen** > **Bluetooth**.
- 2. Wählen Sie **Aktiviert**.
- 3. Tippen Sie auf **Extras** > **Einstellungen** > **Bluetooth**.
- 4. Tippen Sie unter **Telefon** auf **Hinzufügen** (oder **Ändern**).
- 5. Aktivieren Sie die Bluetooth-Funktion des Mobiltelefons. Schalten Sie das Gerät für andere Geräte sichtbar. Dazu müssen Sie möglicherweise ein Menü mit dem Namen **Bluetooth**, **Verbindungen**, **Freisprechfunktion** o. ä. aufrufen.
- 6. Tippen Sie auf dem zūmo auf **OK**.
- 7. Wählen Sie das Mobiltelefon aus, und tippen Sie auf **OK**.
- 8. Geben Sie auf dem Telefon **1234** ein.

# **Annehmen von Anrufen**

Wenn Sie einen Anruf erhalten, wird der Bildschirm **Eingehender Anruf** angezeigt. Tippen Sie auf **Annehmen**, um den Anruf anzunehmen. Tippen Sie auf **Ignorieren**, um den Anruf zu ignorieren und das Klingeln stumm zu schalten.

Das integrierte Mikrofon befindet sich an der Vorderseite des zūmo.

# **Während eines Telefonats**

Tippen Sie zum Beenden eines Gesprächs auf  $\triangledown$ **Auflegen**. Tippen Sie auf > **Anrufoptionen**, um folgende Optionen anzuzeigen:

- **Tastentöne:** Zeigt eine Seite mit einer Tastatur an, damit Sie automatische Systeme wie die Mailbox verwenden können. **•**
- **Audio auf Telefon übertragen:** Dies bietet sich an, wenn Sie den zūmo ausschalten, den Anruf jedoch nicht beenden möchten, oder wenn Sie ungestört telefonieren möchten. Übertragen Sie die Audioausgabe zurück auf das Gerät, indem Sie **Audio auf Gerät übertragen** auswählen. **•**
- **Mikrofon stummschalten**. **•**

# **Telefonmenü**

Tippen Sie auf der Menüseite auf **Telefon**, um das Telefonmenü anzuzeigen. Tippen Sie auf **Status**, um die Signalstärke, den Akkuladestand und den Namen des verbundenen Telefons anzuzeigen.

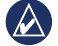

 **Hinweis:** Nicht alle Funktionen des Telefonmenüs des zūmo werden von allen Mobiltelefonen unterstützt.

### **Verwenden des Telefonbuchs**

Wenn das Mobiltelefon eine Verbindung zum zūmo herstellt, wird das Telefonbuch automatisch auf den zūmo übertragen. Es kann einige Minuten dauern, bis das Telefonbuch verfügbar ist.

- 1. Tippen Sie auf **Telefon** > **Telefonbuch**.
- 2. Tippen Sie auf den Eintrag (Kontakt) im Telefonbuch, den Sie anrufen möchten.
- 3. Tippen Sie auf **Wählen**, um den Kontakt anzurufen.

### <span id="page-23-1"></span>**Anrufen von POIs (Points of Interest)**

- 1. Tippen Sie auf **Telefon** > **Points of Interest**.
- 2. Suchen Sie den POI, bei dem Sie anrufen möchten.
- 3. Tippen Sie auf **Wählen** oder auf  $\mathcal C$ .

### **Anrufen von Telefonnummern**

- 1. Tippen Sie auf **Telefon** > **Wählen**.
- 2. Geben Sie die Nummer ein, und tippen Sie auf **Wählen**.

### **Anzeigen der Anruflisten**

Wenn das Mobiltelefon eine Verbindung zum zūmo herstellt, werden die Anruflisten automatisch auf den zūmo übertragen. Die Übertragung dieser Daten auf den zūmo kann einige Minuten dauern.

- 1. Tippen Sie auf **Telefon** > **Anrufliste**.
- 2. Tippen Sie auf eine Kategorie, um die entsprechenden Anrufe anzuzeigen. Die Anrufe werden in chronologischer Reihenfolge angezeigt, wobei die zuletzt getätigten Anrufe am Anfang der Liste aufgeführt werden.
- 3. Tippen Sie auf einen Eintrag und dann auf **Wählen**.

### **Anrufen bei der Zu Hause-Position**

Geben Sie eine Telefonnummer für die Zu Hause-Position ein, damit Sie schnell und einfach dort anrufen können.

#### **So geben Sie eine Telefonnummer ein:**

- 1. Tippen Sie auf **Telefon** > **Zu Hause anrufen**.
- 2. Tippen Sie auf **Telefonnummer eingeben**, um die Seite mit der Tastatur zu verwenden, oder auf **Aus Telefonbuch auswählen**. (Diese Option ist nur verfügbar, wenn das Mobiltelefon die Übertragung von Telefonbüchern unterstützt.)
- 3. Tippen Sie auf **Fertig** > **Ja**. Der zūmo wählt die für den Wohnort festgelegte Telefonnummer.

#### **So rufen Sie zu Hause an:**

Tippen Sie auf **Telefon** > **Zu Hause anrufen**.

### <span id="page-23-0"></span>**Tätigen von Anrufen per Sprachwahl**

Sie können Anrufe tätigen, indem Sie den Namen des Kontakts sprechen.

- 1. Tippen Sie auf **Telefon** > **Sprachwahl**.
- 2. Sprechen Sie den Namen des Kontakts.

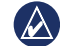

 **HINWEIS:** Unter Umständen müssen Sie das Telefon zunächst auf die Erkennung Ihrer gesprochenen Anweisungen trainieren. Befolgen Sie die Anweisungen für das Mobiltelefon.

# <span id="page-24-0"></span>**Verwenden von Verkehrsinformationen**

Der zūmo kann abhängig von dem an das Gerät angeschlossenen Verkehrsfunkempfänger TMC-Verkehrsfunk oder MSN® Direct-Verkehrsfunk empfangen.

Beide Arten des Verkehrsfunks werden auf dem zūmo auf dieselbe Weise angezeigt.

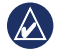

 **Hinweis:** Garmin ist nicht für die Zuverlässigkeit der Verkehrsinformationen verantwortlich.

# **Verkehrsfunk**

Sie haben nur Zugriff auf die Verkehrsinformationen, wenn der zūmo an einen optional erhältlichen Verkehrsfunkempfänger angeschlossen ist. Weitere Informationen finden Sie unter [www.garmin.com/traffi](www.garmin.com/traffic)c.

# **MSN® Direct**

Auf MSN Direct-Inhalte können Sie nur mit einem optional erhältlichen MSN Direct-Empfänger zugreifen. Weitere Informationen finden Sie unter <http://garmin.msndirect.com> oder [www.garmin.com/traffi](www.garmin.com/traffic)c. Zubehör ist unter <http://buy.garmin.com> erhältlich.

### **Empfangen von Verkehrsinformationen**

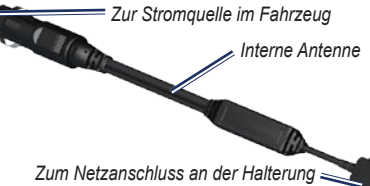

Die folgenden Bedingungen müssen zum Empfangen von Verkehrsinformationen erfüllt sein:

- Der Verkehrsfunkempfänger muss an den zūmo angeschlossen sein.
- Verkehrsfunkempfänger und zūmo müssen an eine externe Stromversorgung angeschlossen sein.

Verkehrsfunkempfänger und zūmo müssen sich •im Sendebereich einer UKW-Rundfunkstation befinden, die Verkehrsinformationen sendet.

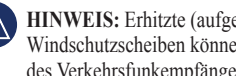

**Hinweis:** Erhitzte (aufgedampfte) Windschutzscheiben können die Leistung des Verkehrsfunkempfängers beeinträchtigen.

# **Verkehrsbehinderungen im aktuellen Gebiet**

Wenn Sie Verkehrsinformationen empfangen, wird in der linken oberen Ecke der Kartenseite ein Verkehrssymbol angezeigt. Dieses Symbol ändert seine Farbe je nach Schweregrad der Verkehrsbehinderung auf der Route oder auf der Straße, auf der Sie gegenwärtig unterwegs sind.

# **Farbcode für den Schweregrad**

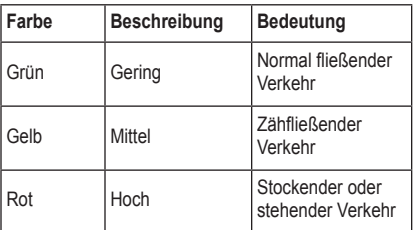

### <span id="page-25-0"></span>**Verkehrsbehinderungen auf der aktuellen Route**

Bei der Berechnung der Route berücksichtigt der zūmo die aktuelle Verkehrslage und sucht automatisch nach der schnellsten Route. Sollte auf der Route, der Sie folgen, eine schwere Verkehrsbehinderung auftreten, berechnet der zūmo die Route automatisch neu. Wenn keine bessere alternative Route vorhanden ist, werden Sie ggf. dennoch durch Strecken mit Verkehrsbehinderungen oder hohem Verkehrsaufkommen geleitet.

Wenn eine leichte Verkehrsbehinderung auf der aktuellen Route auftritt, zeigt das Verkehrssymbol die durch die Verzögerung hinzugefügte Zeit an. Diese Zeit ist bereits in die voraussichtliche Ankunftszeit einberechnet.

#### **Vermeiden von Verkehr auf der Route**

- 1. Tippen Sie auf der Kartenseite auf das Verkehrssymbol.
- 2. Tippen Sie auf **Verkehr auf Route**.
- 3. Tippen Sie bei Bedarf auf die Pfeile, um weitere Verkehrsbehinderungen auf der Route anzuzeigen.
- 4. Tippen Sie auf **Vermeiden**, um die Verkehrsbehinderung zu umgehen.

# **Anzeigen der Karte mit Verkehrsmeldungen**

Auf der Karte mit Verkehrsmeldungen werden farbcodierte Verkehrsbehinderungen auf Straßen in der Nähe angezeigt.

- 1. Tippen Sie auf der Kartenseite auf das Verkehrssymbol.
- 2. Tippen Sie auf **Stau-Info-Karte**, um diese Karte anzuzeigen.

Um zur normalen Karte zurückzukehren, tippen Sie zuerst auf das Verkehrssymbol und dann auf **Normale Karte**.

#### **Anzeigen von Verkehrsbehinderungen**

- 1. Tippen Sie auf der Kartenseite auf das Verkehrssymbol.
- 2. Tippen Sie auf **Stau-Info-Liste**, um eine Liste von Verkehrsbehinderungen anzuzeigen.
- 3. Tippen Sie auf ein Element in der Liste, um die Verzögerung auf der Karte sowie Informationen zur Verzögerung anzuzeigen. Wenn mehrere Behinderungen vorliegen, tippen Sie auf die Pfeile, um weitere Behinderungen anzuzeigen.

# <span id="page-26-1"></span><span id="page-26-0"></span>**Verwenden des Media Player**

# **Verwenden von drahtlosen Headsets**

Zur Wiedergabe einer hochwertigen Tonausgabe können Sie ein Bluetooth-Headset mit A2DP-Profil (Advanced Audio Distribution Profile) anschließen. Weitere Informationen zur Bluetooth-Technologie finden Sie auf [Seite](#page-21-1) 20.

Wenn Sie das Gerät und den zūmo koppeln und eine Verbindung zwischen ihnen herstellen möchten, müssen beide Geräte eingeschaltet sein und sich maximal zehn Meter (33 Fuß) voneinander entfernt befinden.

### **Koppeln von Headsets**

- 1. Tippen Sie auf der Menüseite auf **Extras** > **Einstellungen** > **Bluetooth**.
- 2. Tippen Sie unter **Audio** auf **Hinzufügen** (oder **Ändern**).
- 3. Schalten Sie das Headset ein, und schalten Sie es bei Bedarf für andere Geräte sichtbar.
- 4. Tippen Sie auf dem zūmo auf **OK**.
- 5. Wählen Sie das Headset aus, und tippen Sie auf **OK**.
- 6. Geben Sie ggf. die Bluetooth-PIN für das Headset ein, und tippen Sie auf **Fertig**.

7. Tippen Sie auf **OK**.

# **Wiedergeben von Musik**

Laden Sie Musikdateien in den internen Speicher des Geräts oder auf eine Speicherkarte. Siehe [Seite](#page-28-1) 27.

- 1. Tippen Sie auf **Extras** > **Media Player**.
- 2. Tippen Sie auf **Quelle**, um den MP3-Player anzuzeigen.
- 3. Tippen Sie auf **Durchsuchen**.
- 4. Tippen Sie bei Bedarf auf eine Kategorie und auf eine Unterkategorie.
- 5. Tippen Sie auf **Alle abspielen**, um die gesamte Kategorie ab Beginn der Liste wiederzugeben. Geben Sie einen bestimmten Titel wieder, indem Sie auf den entsprechenden Titel tippen.

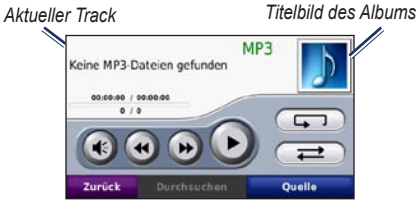

- Tippen Sie auf die Playlist, um Titel hinzuzufügen, zu entfernen und zu einem anderen Titel in der Playlist zu wechseln. •
- Tippen Sie auf (4), um die Lautstärke anzupassen. •
- Tippen Sie auf  $\bigoplus$ , um den aktuellen Titel von Anfang an zu spielen. Wenn Sie erneut auf diese Schaltfläche tippen, wird der vorherige Titel der Playlist wiedergegeben. Tippen Sie etwas länger auf diese Schaltfläche, um den aktuellen Titel zurückzuspulen. •
- Tippen Sie auf  $\rightarrow$ , um zum nächsten Titel zu wechseln. Tippen Sie etwas länger auf diese Schaltfläche, um im aktuellen Titel vorzuspulen. •
- Tippen Sie auf **II**, um die Wiedergabe zu unterbrechen (Pause). •
- Tippen Sie auf  $\Box$ , um die aktuelle Playlist erneut wiederzugeben.
- Tippen Sie auf  $\implies$ , um eine Zufallswiedergabe der Playlist zu starten.
- Tippen Sie auf das Titelbild des Albums, um Informationen zum Titel anzuzeigen oder den Titel aus der Playlist zu entfernen. •

### **Unterstützte Dateiformate**

Der zūmo unterstützt MP3-Musikdateien sowie M3U- und M3U8-Playlistdateien.

#### **Erstellen und Wiedergeben von Playlisten**

Mit dem zūmo können Sie auf dem Computer erstellte Playlisten wiedergeben. Zudem können Sie Playlisten mithilfe des zūmo speichern.

#### <span id="page-27-0"></span>**So speichern Sie die aktuelle Playlist:**

- 1. Tippen Sie während der Wiedergabe von Musik im Music Player auf **Durchsuchen** > **Playlist** > **Aktuelle Playlist speichern**.
- 2. Geben Sie einen Namen ein, und tippen Sie auf **Fertig**.

#### **So erstellen Sie eine neue Playlist:**

- 1. Tippen Sie im Music Player auf **Durchsuchen** > **Playlist** > **Neue Playlist erstellen**.
- 2. Wählen Sie Titel aus.
- 3. Tippen Sie auf **Zurück**, wenn Sie der Playlist alle gewünschten Titel hinzugefügt haben.

#### **So erstellen Sie eine Playlist auf dem Computer:**

- 1. Erstellen Sie mithilfe des Computers und eines Audioprogramms eine Playlist von Musikdateien. Speichern Sie die Playlist als M3U- oder M3U8- Datei.
- 2. Verwenden Sie bei Bedarf einen Texteditor, um den Pfad zu den Dateinamen in der M3U-Datei zu entfernen. In der M3U-Datei sollten nur die Namen der Musikdateien enthalten sein. Weitere Informationen finden Sie in der Hilfe des Audioprogramms.
- 3. Übertragen Sie die Playlist und die Musikdateien auf den zūmo (siehe [Seite 27](#page-28-1)). Die M3U-Datei muss sich im selben Ordner wie die Musikdateien befinden.

#### **So geben Sie eine Playlist wieder:**

- 1. Tippen Sie im Music Player auf **Durchsuchen** > **Playlist** > **Gespeicherte Playlist öffnen**. Alle verfügbaren Playlisten werden angezeigt.
- 2. Tippen Sie auf eine Playlist, um die Wiedergabe der Musikdateien zu starten.

#### **So bearbeiten Sie die aktuelle Playlist:**

- 1. Tippen Sie während der Wiedergabe im Music Player auf die Playlist.
- 2. Bearbeiten der Playlist:
	- Tippen Sie auf **Hinzufügen**, um am Ende der Playlist einen Titel hinzuzufügen. •
	- Tippen Sie auf einen Titel und dann auf **Entfernen**, um diesen Titel aus der Playlist zu entfernen. •

### **Wiedergeben von Audible-Hörbüchern**

Unter <http://garmin.audible.com> können Sie Bücher von Audible.com® erwerben.

### **Wiedergeben von Büchern**

- 1. Tippen Sie auf **Extras** > **Media Player**.
- 2. Tippen Sie auf **Quelle**, um den Audible Hörbuch-Player zu öffnen.
- 3. Tippen Sie auf **Durchsuchen**.

4. Tippen Sie auf eine Kategorie und danach auf einen Buchtitel.

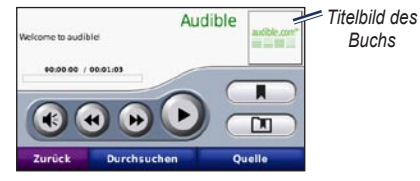

- Tippen Sie auf (+), um die Lautstärke anzupassen. •
- Tippen Sie auf  $\bigoplus$  um einen Abschnitt zu überspringen, und auf (.), um zurückzuspringen. Berühren Sie die Schaltfläche etwas länger, um vorwärts oder rückwärts zu navigieren. •
- Tippen Sie auf  $\blacksquare$ , um die Wiedergabe zu unterbrechen (Pause). •
- Tippen Sie auf das Titelbild des Buchs, um zusätzliche Informationen anzuzeigen.

#### <span id="page-27-1"></span>**Verwenden von Lesezeichen**

Tippen Sie zum Erstellen eines Lesezeichens auf **und anschließend auf Lesezeichen**. Wenn Sie die Lesezeichen anzeigen möchten, tippen Sie auf  $\Box$  und dann auf ein Lesezeichen. Tippen Sie auf **Abspielen**, um das Buch ab dem Lesezeichen wiederzugeben.

# <span id="page-28-1"></span><span id="page-28-0"></span>**Verwalten von Dateien**

Sie können Dateien (z. B. JPEG- oder GPX-Bilddateien) im internen Speicher des zūmo oder auf einer optionalen Speicherkarte speichern.

 **Hinweis:** Der zūmo ist nicht mit Windows® 95, 98, Me oder NT kompatibel. Ebenso ist das Gerät auch nicht mit Mac® OS 10.3 und früheren Versionen kompatibel. Diese Einschränkung betrifft die meisten USB-Massenspeichergeräte.

# **Übertragen von Dateien**

#### **Schritt 1: Einsetzen einer Speicherkarte**

Schieben Sie die Karte in den Steckplatz ein, bis sie einrastet. Entnehmen Sie die Karte, indem Sie kurz darauf drücken, bis sie entriegelt ist und entnommen werden kann. Dies ist optional.

#### **Schritt 2: Anschließen des USB-Kabels**

Schließen Sie das USB-Kabel an den Anschluss unter der Akkuabdeckung des zūmo an. Schließen Sie das größere Ende des Kabels an einen freien USB-Anschluss des Computers an.

Der zūmo und die Speicherkarte werden unter Windows im Arbeitsplatz als Wechseldatenträger und unter Mac als verbundene Laufwerke angezeigt.

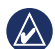

**HINWEIS:** Unter einigen Betriebssystemen oder Computern mit mehreren Netzlaufwerken werden die zūmo-Laufwerke möglicherweise nicht angezeigt. Informationen zum Zuweisen von Laufwerkbuchstaben finden Sie in der Hilfe des Betriebssystems.

#### **Schritt 3: Übertragen von Dateien auf den zūmo**

Kopieren Sie die Dateien vom Computer auf die zūmo-Laufwerke.

- 1. Suchen Sie auf dem Computer die Datei, die Sie kopieren möchten.
- 2. Markieren Sie die Datei, und wählen Sie **Bearbeiten** > **Kopieren**.
- 3. Öffnen Sie das Garmin-Laufwerk oder das Laufwerk der Speicherkarte.
- 4. Wählen Sie **Bearbeiten** > **Einfügen**.

#### **Schritt 4: Trennen der USB-Verbindung und Abziehen des USB-Kabels**

Nachdem Sie die gewünschten Dateien übertragen haben, klicken Sie in der Taskleiste auf das Symbol Hardware sicher entfernen 5, oder ziehen Sie unter Mac das Laufwerksymbol in den Papierkorb . Trennen Sie den zūmo vom Computer.

# **Unterstützte Dateiformate**

- MP3-Musikdateien
- M3U- und M3U8-Playlistdateien •
- AA-Hörbuchdateien •
- JPEG- und JPG-Bilddateien •
- GPX-Routendateien •
- GPI-Dateien (Benutzer-POI-Dateien aus POI Loader) •
- Karten, Routen, Reiseaufzeichnungen und Wegpunkte von MapSource®

# **Löschen von Dateien**

Schließen Sie den zūmo an den Computer an, und öffnen Sie das zūmo-Laufwerk oder die Speicherkarte. Markieren Sie die Datei, die Sie löschen möchten, und drücken Sie auf der Tastatur des Computers die Taste **Entf**.

**Achtung:** Wenn Sie sich über den Zweck einer Datei nicht im Klaren sind, löschen Sie die betreffende Datei NICHT. Der Speicher des zūmo enthält wichtige Kartendaten, die **nicht** gelöscht werden dürfen. Insbesondere Dateien im Ordner "Garmin" sollten nicht gelöscht werden.

# <span id="page-29-0"></span>**Verwenden der Extras**

Das Menü **Extras** enthält viele hilfreiche Funktionen für unterwegs.

# **Einstellungen**

Informationen zu den Einstellungen finden Sie auf den [Seite](#page-33-2) 32[–36](#page-37-1).

# **Aktuelle Position**

Tippen Sie auf **Extras** > **Aktuelle Position**, um Informationen zur aktuellen Position anzuzeigen. Diese Funktion ist sehr hilfreich, falls Sie in einem Notfall Ihren Standort mitteilen müssen. Tippen Sie auf eine Schaltfläche rechts, um die nächstgelegenen Standorte in dieser Kategorie anzuzeigen. Tippen Sie auf **Position speichern**, um die aktuelle Position zu speichern.

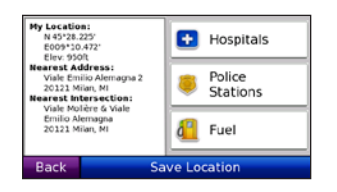

# **Hilfe**

Tippen Sie auf **Extras** > **Hilfe**, um Informationen zur Verwendung des zūmo anzuzeigen. Tippen Sie auf eine Kategorie, um Informationen zu einem Thema anzuzeigen. Tippen Sie zum Durchsuchen der Themen nach Schlüsselwörtern auf **Suchen**.

# **Media Player**

Informationen zum Media Player finden Sie auf den [Seiten](#page-26-1) 25[–26](#page-27-1).

# **MSN® Direct**

Mit einem optional erhältlichen MSN Direct-Empfänger können Sie auf MSN Direct-Inhalte zugreifen. Weitere Informationen finden Sie unter [www.garmin.com/traffi](www.garmin.com/traffic)c oder [http://garmin.msndirect.com.](http://garmin.msndirect.com) Zubehör ist unter <http://buy.garmin.com> erhältlich.

Informationen zum Aktivieren des MSN Direct-Dienstes oder zum Verwenden von MSN Direct finden Sie in der *Ergänzung zum MSN Direct-Benutzerhandbuch* unter [www.garmin.com.](www.garmin.com)

# **Bildbetrachter**

Zeigen Sie Bilder an, die Sie auf dem zūmo gespeichert haben.

- 1. Tippen Sie auf **Extras** > **Bildbetrachter**.
- 2. Tippen Sie auf ein Bild, um es vergrößert anzuzeigen. Tippen Sie auf **Info**, um Dateiinformationen anzuzeigen und dieses Foto beim Einschalten des zūmo anzuzeigen.
- 3. Tippen Sie auf **Zurück**.
- 4. Tippen Sie auf die Pfeile, um alle Bilder anzuzeigen.

#### **Anzeigen von Diaschaus**

- 1. Tippen Sie auf **Extras** > **Bildbetrachter** > **Diaschau**, um eine Diaschau zu starten.
- 2. Beenden Sie die Diaschau, indem Sie auf eine beliebige Stelle auf dem Bildschirm tippen.

# **Routen**

Informationen zu Routen finden Sie auf [Seite](#page-16-3) 15.

# <span id="page-30-0"></span>**Eigene Daten**

Tippen Sie auf **Extras** > **Eigene Daten**, um gespeicherte Daten, z. B. Favoriten, zu verwalten oder zu löschen.

Wenn Sie eine Route von MapSource übertragen haben, tippen Sie auf **Route aus Datei importieren**, um die Route auf dem zūmo zu verwenden.

### **Verwalten von Reiseaufzeichnungen**

Wenn Sie eine Route navigieren, werden Reiseaufzeichnungen aufgezeichnet.

### **Speichern von Reiseaufzeichnungen**

- 1. Tippen Sie auf **Extras** > **Eigene Daten** > **Reiseaufzeichnungen verwalten** > **Aktuelle Reiseaufzeichnung** > **Bearbeiten** > **Aufzeichnung archivieren**.
- 2. Geben Sie einen Namen für die Reiseaufzeichnung ein.
- 3. Wählen Sie **Fertig**.

#### ODER

Tippen Sie beim Anzeigen einer Reiseaufzeichnung auf **Aufzeichnung archivieren**.

### **Anzeigen von Reiseaufzeichnungen**

- 1. Tippen Sie auf **Extras** > **Eigene Daten** > **Reiseaufzeichnungen verwalten**.
- 2. Um eine Reiseaufzeichnung für eine Route anzuzeigen, die Sie gerade navigieren, wählen Sie **Aktuelle Reiseaufzeichnung**, oder wählen Sie eine gespeicherte Reiseaufzeichnung aus.
- 3. Wählen Sie einen Abschnitt aus, oder tippen Sie auf **Alle Abschnitte anzeigen**.

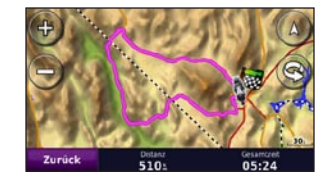

#### **Einblenden von Reiseaufzeichnungen auf der Karte**

- 1. Tippen Sie auf **Extras** > **Einstellungen** > **Karte**.
- 2. Unter **Reiseaufzeichnung** wählen Sie **Einblenden** oder **Verbergen**.

Eine archivierte Reiseaufzeichnung wird als farbige Linie auf der Karte angezeigt.

#### **Löschen von Reiseaufzeichnungen**

- 1. Tippen Sie auf **Extras** > **Eigene Daten** > **Reiseaufzeichnungen verwalten**.
- 2. Wählen Sie die entsprechende Reiseaufzeichnung aus.
- 3. Tippen Sie auf **Bearbeiten** > **Aufzeichnung löschen**.

#### **Anzeigen einer Höhenkarte für eine Reiseaufzeichnung**

- 1. Tippen Sie auf **Extras** > **Eigene Daten** > **Reiseaufzeichnungen verwalten**.
- 2. Wählen Sie die entsprechende Reiseaufzeichnung aus.
- 3. Wählen Sie einen Abschnitt aus, oder tippen Sie auf **Alle Abschnitte anzeigen**.
- 4. Tippen Sie auf **1944**

#### **Exportieren von Reiseaufzeichnungen**

Wenn das Gerät über eine Speicherkarte verfügt, tippen Sie auf **Tausch** > **Export**, um die Reiseaufzeichnung auf der Karte zu speichern.

### **Bearbeiten von Reiseaufzeichnungen**

- 1. Tippen Sie auf **Extras** > **Routen**.
- 2. Wählen Sie die entsprechende Reiseaufzeichnung aus.
- 3. Tippen Sie auf **Bearbeiten**.

# <span id="page-31-0"></span>**Weltzeituhr**

Tippen Sie auf **Extras** > **Weltzeituhr**, um die aktuelle Zeit für verschiedene Städte auf der Welt anzuzeigen. Tippen Sie auf **Weltkarte**, um eine Karte anzuzeigen.

# **Ändern von Städten/Orten**

- 1. Tippen Sie auf **Extras** > **Weltzeituhr**.
- 2. Tippen Sie auf die Stadt, die Sie ändern möchten.
- 3. Geben Sie die neue Stadt ein, und tippen Sie auf **Fertig**.
- 4. Tippen Sie in der Liste auf die neue Stadt, und tippen Sie dann auf **Speichern**.

# **Sprachführer**

Mit dem Garmin-Sprachführer stehen Ihnen unterwegs eine mehrsprachige Datenbank mit Wörtern und Ausdrücken sowie fünf zweisprachige Wörterbücher von Oxford University Press jederzeit zur Verfügung. Zubehör ist unter <http://buy.garmin.com> erhältlich. Sie können sich auch an einen Garmin-Händler wenden.

### **Wörter und Ausdrücke**

- 1. Tippen Sie auf **Extras** > **Sprachführer** > **Wörter und Ausdrücke**.
- 2. Tippen Sie auf **Sprache**, wählen Sie eine Ausgangs- und eine Zielsprache aus, und tippen Sie auf **Zurück**.
- 3. Wählen Sie eine Kategorie aus, und suchen Sie nach einem Ausdruck.
- 4. Tippen Sie auf **Suchen**, um das Wort bzw. den Ausdruck gegebenenfalls einzugeben. Tippen Sie auf einen Ausdruck, um die Übersetzung anzuzeigen.
- 5. Tippen Sie auf **OD**, um die Übersetzung gesprochen zu hören.

### **Tipps zu Wörtern und Ausdrücken**

- Mit **Schlagwortsuche in Ausdrücken** können Sie alle Ausdrücke suchen, die ein bestimmtes Wort enthalten •
- Tippen Sie auf ein unterstrichenes Wort, um ein anderes Wort zu verwenden. •
- Tippen Sie auf **Weitere Varianten**, um Wörter im Ausdruck zu ersetzen oder eine andere Übersetzung zu suchen. •

### **Zweisprachige Wörterbücher**

Der Garmin-Sprachführer enthält fünf zweisprachige Wörterbücher.

- 1. Tippen Sie auf **Extras** > **Sprachführer**.
- 2. Tippen Sie auf **Zweisprachige Wörterbücher**.
- 3. Tippen Sie auf eine Übersetzungsoption. Tippen Sie bei Bedarf auf **Ins Englische**.
- 4. Suchen Sie das Wort, und tippen Sie darauf.
- 5. Tippen Sie auf **OD** um die Übersetzung gesprochen zu hören.

#### **Tipps zu den zweisprachigen Wörterbüchern**

- Tippen Sie auf **Suchen**, um das ganze Wort oder den Wortanfang einzugeben.
- Tippen Sie auf **Legende**, um Informationen •zu Abkürzungen, Bezeichnungen und Aussprachesymbolen für die ausgewählte Sprache anzuzeigen.

Wörterbücher, Wörter und Ausdrücke: © Oxford University Press. Sprachdateien: © Scansoft.

Pocket Oxford Spanish Dictionary © Oxford University Press 2005. Pocket Oxford Italian Dictionary © Oxford University Press 2004. Oxford Portuguese Minidictionary © Oxford University Press 2002. Multilingual Wordbank

<span id="page-32-0"></span>© Oxford University Press 2001. Multilingual Phrasebank © Oxford University Press 2001. Pocket Oxford-Hachette French Dictionary © Oxford University Press und Hachette Livre 2005. Pocket Oxford-Duden German Dictionary © Oxford University Press und Bibliographisches Institut & F.A. Brockhaus 2003.

# **Taschenrechner**

- 1. Tippen Sie auf **Extras** > **Taschenrechner**.
- 2. Geben Sie die erste Zahl ein.
- 3. Tippen Sie auf ein Rechenzeichen (**÷**, **x**, **-** oder **+**).
- 4. Geben Sie die zweite Zahl ein.
- 5. Tippen Sie auf **=**.
- 6. Tippen Sie auf **C**, um eine neue Berechnung durchzuführen.

# **Einheitenrechner**

- 1. Tippen Sie auf **Extras** > **Einheitenrechner**.
- 2. Tippen Sie auf **Umrechnen**, wählen Sie eine Einheit, die umgerechnet werden soll, und tippen Sie auf **OK**.
- 3. Tippen Sie auf die Maßeinheit, die Sie ändern möchten.
- 4. Wählen Sie eine Maßeinheit aus, und tippen Sie auf **OK**. Wiederholen Sie den Vorgang bei Bedarf.
- 5. Tippen Sie auf ein leeres Rechteck.
- 6. Geben Sie einen Wert ein, und tippen Sie auf **Fertig**, um die Einheit umzurechnen.
- 7. Tippen Sie auf **Löschen**, um einen anderen Wert einzugeben.

### **Aktualisieren von Wechselkursen**

Sie können die Wechselkurse des zūmo manuell aktualisieren, sodass für die Umrechnung immer der aktuelle Kurs verwendet wird.

- 1. Tippen Sie auf **Extras** > **Einheitenrechner** > **Umrechnen** > **Währung** > **OK** > **Aktualisieren**.
- 2. Tippen Sie auf den Kurs, den Sie aktualisieren möchten.
- 3. Tippen Sie auf , um den aktuellen Kurs zu löschen. Geben Sie einen neuen Kurs ein, und tippen Sie auf **Fertig**.
- 4. Tippen Sie zum Beenden auf **Speichern**.

Tippen Sie auf **Standard**, um den ursprünglichen Kurs zu verwenden.

# **Angebote**

Wenn in Nordamerika im Lieferumfang des zūmo ein TMC-Verkehrsfunkempfänger enthalten ist, empfangen Sie Werbung und Coupons. Die Werbung und Coupons werden gespeichert, sodass Sie später bequem darauf zugreifen können.

- 1. Tippen Sie auf **Extras** > **Angebote**.
- 2. Tippen Sie bei Bedarf auf eine Werbung und einen Ort.
- 3. Tippen Sie auf **151**, um den Coupon anzuzeigen.

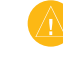

**Achtung:** Versuchen Sie nicht, sich die Coupon-Codes während der Fahrt zu notieren.

# <span id="page-33-2"></span>**Anpassen des zūmo**

- <span id="page-33-0"></span>1. Tippen Sie auf **Extras** > **Einstellungen**.
- 2. Tippen Sie auf die Einstellung, die geändert werden soll.

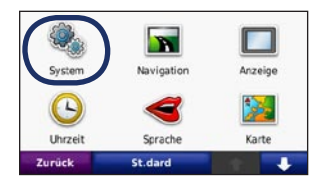

3. Tippen Sie auf die Schaltfläche unter der Einstellung, um diese zu ändern.

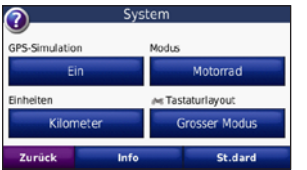

**HINWEIS:** Einige Menüs und Einstellungen ändern sich je nach Verwendungsmodus. Suchen Sie nach einem Verwendungsmodus-Symbol neben der entsprechenden Einstellung. Es sind nicht alle Einstellungen für alle Verwendungsmodi verfügbar.

# **Ändern der Systemeinstellungen**

Tippen Sie auf **Extras** > **Einstellungen** > **System**.

<span id="page-33-1"></span>**GPS-Simulation:** Aktivieren Sie die Simulation, um den GPS-Modus abzuschalten und die Navigation zu simulieren. Hierdurch wird auch der Akku geschont.

**Verwendungsmodus:** Geben Sie zur Optimierung von Routen die verwendete Navigationsmethode an: **Auto, Motorrad, Zu Fuss, Roller**. Siehe [Seite](#page-10-1) 9.

**Einheiten:** Wählen Sie für die Maßeinheit die Option **Kilometer** oder **Meilen**.

**Tastaturlayout:** Wählen Sie das bevorzugte Tastaturlayout:

- **QWERTZ:** mit einer Computertastatur **•** vergleichbares Layout
- **ABCDE:** alphabetisches Layout **•**
- **Grosser Modus:** gestattet die Auswahl aus jeweils 6 Buchstaben **•**

**Info:** Zeigen Sie die Softwareversion, die Geräte-ID und die Audioversion des zūmo an. Diese Informationen werden benötigt, wenn Sie die Systemsoftware aktualisieren oder zusätzliche Karten erwerben möchten.

**Standard:** Stellen Sie die ursprünglichen Systemeinstellungen wieder her.

### **Ändern der Navigationseinstellungen** Tippen Sie auf **Extras** > **Einstellungen** >

**Navigation**.

**Routenpräferenz:** Wählen Sie eine Einstellung zum Berechnen der Route aus.

- **Kürzere Zeit:** Berechnen Sie Strecken mit einer kürzeren Fahrzeit, auch wenn die Strecke ggf. länger ist. **•**
- **Kürzere Strecke:** Berechnen Sie Routen mit einer kürzeren Strecke, auch wenn die Fahrzeit ggf. länger ist. **•**
- **Luftlinie:** Berechnen Sie Punkt-zu-Punkt-Routen (ohne Straßen). **•**

<span id="page-34-0"></span>**Vermeidungen:** Wählen Sie die Straßentypen aus, die auf der Route vermieden oder bevorzugt werden sollen.

**Standard:** Stellen Sie die ursprünglichen Navigationseinstellungen wieder her.

**Neuberechnungsmodus:** Wählen Sie, auf welche Art der zūmo die Neuberechnung einer Route im Fall des Abweichens von der Route vornehmen soll.

# **Anpassen der Anzeigeeinstellungen**

Tippen Sie auf **Extras** > **Einstellungen** > **Anzeige**.

**Farbmodus:** Tippen Sie auf **Tag**, um einen hellen Hintergrund zu erhalten, auf **Nacht**, um einen dunklen Hintergrund zu erhalten, oder auf **Automatisch**, um automatisch zwischen den beiden Einstellungen zu wechseln.

**Screenshot:** Aktivieren Sie den Screenshotmodus. Tippen Sie auf **oder auf einer Kartenseite** auf **D**, um einen Screenshot aufzunehmen. Die Bitmapdatei des Bilds wird auf dem zūmo-Laufwerk unter **Garmin\Screenshot** gespeichert.

**Helligkeit:** Passen Sie die Helligkeit der Hintergrundbeleuchtung an. Eine geringere Beleuchtungshelligkeit schont den Akku.

**Touchscreen:** Folgen Sie den Anweisungen auf dem Bildschirm, um den Touchscreen zu kalibrieren.

**Standard:** Stellen Sie die ursprünglichen Anzeigeeinstellungen wieder her.

#### **Aktualisieren der Zeiteinstellungen** Tippen Sie auf **Extras** > **Einstellungen** > **Uhrzeit**.

**Zeitformat:** Wählen Sie die Zeitangabe im 12-Stunden-, 24-Stunden- oder UTC-Format aus.

**Aktuelle Zeit:** Wählen Sie **Automatisch**, um die Zeit automatisch zu aktualisieren. Wenn die Option **Automatisch** nicht ausgewählt ist, können Sie die Uhrzeit in Schritten von 15 Minuten anpassen.

**Standard:** Stellen Sie die ursprünglichen Zeiteinstellungen wieder her.

# **Festlegen der Sprachen**

Tippen Sie auf **Extras** > **Einstellungen** > **Sprache**.

**Stimme:** Ändern Sie die Sprache für Sprachansagen.

**Text:** Ändern Sie die Sprache des auf dem Bildschirm angezeigten Texts. Das Ändern der Textsprache wirkt sich nicht auf Benutzereingaben oder Kartendaten wie beispielsweise Straßennamen aus.

**Tastatur:** Wählen Sie die Tastatur für die gewünschte Sprache aus. Sie können auch den Sprachmodus für die Tastatur auf einer beliebigen Tastatur ändern, indem Sie auf **Sprache** tippen.

**Standard:** Stellen Sie die ursprünglichen Spracheinstellungen wieder her.

# <span id="page-35-0"></span>**Ändern der Karteneinstellungen**

Tippen Sie auf **Extras** > **Einstellungen** > **Karte**.

**Detailgrad:** Legen Sie fest, wie detailliert die Karte angezeigt wird. Wenn mehr Details angezeigt werden, wird die Karte ggf. langsamer aktualisiert.

**Kartenansicht:** Wählen Sie das Format der Kartenansicht aus.

- **In Fahrtrichtung:** Zeigen Sie die Karte zweidimensional an, wobei sich die Fahrtrichtung oben befindet. **•**
- **Nach Norden:** Zeigen Sie die Karte zweidimensional an, wobei sich Norden oben befindet. **•**
- **3D:** Zeigen Sie die Karte dreidimensional und auf die Fahrtrichtung ausgerichtet an. **•**

**Fahrzeugtyp:** Tippen Sie auf **Ändern**, um das zum Anzeigen Ihrer Position auf der Karte verwendete Symbol zu ändern. Tippen Sie auf das gewünschte Symbol und anschließend auf **OK**. Laden Sie zusätzliche Fahrzeugsymbole unter <www.garmingarage.com> herunter.

**Reiseaufzeichnung:** Blenden Sie die Aufzeichnung von Fahrten ein oder aus. Löschen Sie die Reiseaufzeichnung, indem Sie auf **Extras** > **Eigene Daten** > **Reiseaufzeichnung löschen** tippen.

**Karteninfo:** Zeigt die auf dem zūmo gespeicherten Karten und die Versionsnummern an. Tippen Sie auf eine Karte, um diese Karte zu aktivieren (Häkchen) oder zu deaktivieren (kein Häkchen).

**Standard:** Stellen Sie die ursprünglichen Karteneinstellungen wieder her.

# **Verwenden von Sicherheitseinstellungen**

Tippen Sie auf **Extras** > **Einstellungen** > **Sicherheit**.

**Garmin Lock:** Aktivieren Sie die Diebstahlsicherung Garmin Lock™, um den zūmo zu sperren. Legen Sie eine vierstellige PIN und eine Sicherheitsposition fest. Weitere Informationen finden Sie auf [Seite](#page-38-1) 37.

**Sicherheitsmodus:** Aktiviert bzw. deaktiviert den Sicherheitsmodus. Im Sicherheitsmodus werden während der Fahrt alle Funktionen deaktiviert, die während der Navigation nicht erforderlich sind und den Fahrer vom sicheren Führen des Fahrzeugs ablenken können.

**Standard:** Stellen Sie die ursprünglichen Sicherheitseinstellungen wieder her. Durch das Wiederherstellen der Sicherheitseinstellungen werden nicht die PIN für Garmin Lock sowie die Sicherheitsposition gelöscht.

### **Anzeigen von Informationen zu TMC-Verkehrsfunkabonnements**

 $\mathcal{L}$  **Hinweis:** Sie haben nur Zugriff auf die Verkehrsfunkeinstellungen, wenn der zūmo an eine externe Stromversorgung und an einen TMC-Verkehrsfunkempfänger angeschlossen ist.

Tippen Sie auf **Extras** > **Einstellungen** > **Verkehrsfunk**. Die Verkehrseinstellungen sind von dem Ort abhängig, der bei der ersten Einrichtung ausgewählt wurde.

**Verkehrsfunk aktivieren:** Aktivieren oder deaktivieren Sie den Verkehrsfunk.

**Aktuell:** Wählen Sie, welcher Anbieter verwendet werden soll. Wählen Sie **Automatisch**, um den besten Anbieter des jeweiligen Gebiets zu verwenden, oder wählen Sie einen bestimmten Anbieter, den Sie verwenden möchten.

**Weitere suchen:** Suchen Sie nach zusätzlichen TMC-Verkehrsfunkanbietern. Wenn Sie sich in einem neuen Gebiet befinden, tippen Sie auf **Ja**, um die Liste der Verkehrsfunkanbieter zu löschen.

**Abonnements:** Zeigen Sie die TMC-Verkehrsfunkabonnements und deren Ablaufdaten an. (Diese werden bei Geräten für den nordamerikanischen Markt auf der Hauptseite für Verkehrseinstellungen angezeigt.)

<span id="page-36-0"></span>**Hinzufügen** (oder **Abonnements** > **Hinzufügen**)**:** Fügen Sie einem Verkehrsdienst ein neues Abonnement hinzu. Abonnements sind unter [www.garmin.com/fmtraffi](www.garmin.com/fmtraffic)c erhältlich.

Der Code zum Aktivieren des Verkehrsfunkabonnements kann nur ein Mal verwendet werden. Bei jeder Erneuerung des Dienstes müssen Sie einen neuen Code erhalten. Falls Sie mehrere TMC-Verkehrsfunkempfänger besitzen, müssen Sie für jeden Empfänger einen neuen Code erhalten.

# **Ändern von Bluetooth-Einstellungen**

Tippen Sie auf **Extras** > **Einstellungen** > **Bluetooth**.

**Telefon** oder **Audio:** Wählen Sie **Hinzufügen** > **OK**, um eine Kopplung mit einem Gerät mit Bluetooth-Technologie durchzuführen. Zur drahtlosen Wiedergabe einer hochwertigen Tonausgabe können Sie ein Bluetooth-Headset anschließen. Siehe [Seite](#page-21-2) 2[0–22](#page-23-0). Wählen Sie **Ändern**, um eine Kopplung mit und eine Verbindung zu einem anderen Gerät herzustellen. Die PIN (bzw. der Kenncode) des zūmo lautet **1234**.

**Abwählen:** Wählen Sie das Gerät aus, das Sie trennen möchten, und tippen Sie auf **Ja**.

**Entfernen:** Wählen Sie das Gerät aus, das Sie aus dem Speicher des zūmo löschen möchten, und tippen Sie auf **Ja**.

**Bluetooth:** Aktivieren bzw. deaktivieren Sie die Bluetooth-Funktion. Wenn die Bluetooth-Funktion aktiviert ist, wird auf der Menüseite das Symbol **Bluetooth** angezeigt. Damit ein Gerät nicht automatisch eine Verbindung herstellt, wählen Sie **Deaktiviert**.

**Eigener Name:** Geben Sie einen Namen ein, mit dem der zūmo auf Geräten mit Bluetooth-Technologie angezeigt wird. Tippen Sie auf **Fertig**.

**Standard:** Stellen Sie die ursprünglichen Bluetooth-Einstellungen wieder her. Kopplungsinformationen werden dadurch nicht gelöscht.

# **Ändern der Einstellungen für Alarme**

Damit Sie die Einstellungen anpassen können, müssen Sie Alarme (z. B. Benutzer-POIs, eine Gefahrenzonen-Datenbank oder eine TourGuide®- Datei) geladen haben. Siehe [Seite](#page-39-2) 38[–39.](#page-40-2)

Tippen Sie auf **Extras** > **Einstellungen** > **Alarme**.

**Annäherungsalarme:** Tippen Sie auf **Ändern**, um die Alarme bei der Annäherung an Benutzer-POIs oder Gefahrenzonen zu aktivieren bzw. zu deaktivieren.

**TourGuide:** Legen Sie fest, welche Art von Audiosignalen Sie für TourGuide aktivieren möchten. Wählen Sie **Automatisch**, um die vollständige Tour gemäß der Programmierung anzuhören, **Bestätigen**, um das Lautsprechersymbol auf der Karte anzuzeigen, wenn Tourinformationen beim Fahren der Route verfügbar sind, oder wählen Sie **Aus**.

**Standard:** Stellen Sie die ursprünglichen Einstellungen für Alarme wieder her.

### <span id="page-37-0"></span>**Wiederherstellen aller Einstellungen**

- 1. Tippen Sie auf **Extras** > **Einstellungen**.
- 2. Tippen Sie auf **Standard**.
- 3. Tippen Sie auf **Ja**.

# <span id="page-37-1"></span>**Löschen von Benutzerdaten**

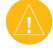

**ACHTUNG:** Mit dieser Funktion werden alle vom Benutzer eingegebenen Daten gelöscht.

- 1. Berühren Sie mit dem Finger die untere rechte Ecke des zūmo-Bildschirms, und schalten Sie den zūmo gleichzeitig ein.
- 2. Berühren Sie die Ecke so lange, bis eine Meldung angezeigt wird.
- 3. Tippen Sie auf **Ja**, um alle Benutzerdaten zu löschen.

Die ursprünglichen Einstellungen werden wiederhergestellt. Alle gespeicherten Elemente werden gelöscht.

# **Anhang**

# <span id="page-38-0"></span>**Aufladen des Akkus des zūmo**

- Verwenden Sie das KFZ-Anschlusskabel. •
- Verwenden Sie die Motorradhalterung. •
- Verwenden Sie das USB-Kabel. •
- Verwenden Sie ein optionales Netzteil. •
- Verwenden Sie ein optionales Ladegerät. •

# **Zurücksetzen des zūmo**

Sollte der zūmo ausfallen, schalten Sie das Gerät aus und wieder ein.

Wenn sich das Problem auf diese Weise nicht beheben lässt, halten Sie die Taste (1) 8 Sekunden lang gedrückt. Schalten Sie den zūmo erneut ein. Der zūmo sollte jetzt ordnungsgemäß funktionieren.

# **Kalibrieren des Bildschirms**

Wenn der Touchscreen nicht korrekt reagiert, sollten Sie ihn kalibrieren.

- 1. Tippen Sie auf **Extras** > **Einstellungen** > **Anzeige**.
- 2. Tippen Sie unter **Touchscreen** auf **Kalibrierung**.
- 3. Folgen Sie den Anweisungen auf dem Bildschirm.

# <span id="page-38-1"></span>**Sperren des zūmo**

Bei Garmin Lock handelt es sich um eine Diebstahlsicherung, durch die der zūmo gesperrt wird. Wenn Sie den zūmo einschalten, müssen Sie entweder die PIN eingeben oder sich an die ausgewählte Sicherheitsposition begeben.

- 1. Tippen Sie auf **Extras** > **Einstellungen** > **Sicherheit**.
- 2. Tippen Sie auf die Schaltfläche unter **Garmin Lock**.
- 3. Legen Sie eine vierstellige PIN fest, und begeben Sie sich an eine Sicherheitsposition.

### **Informationen zur Sicherheitsposition**

Wählen Sie als Sicherheitsposition einen Ort aus, den Sie häufig aufsuchen, z. B. Ihren Wohnort. Wenn der zūmo Satellitensignale erfasst hat und Sie sich an der Sicherheitsposition befinden, müssen Sie die PIN nicht eingeben.

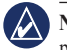

 **NOTE:** Sollten Sie die PIN und die Sicherheitsposition vergessen haben, muss der zūmo zum Entsperren an Garmin geschickt werden. Sie müssen auch eine gültige Produktregistrierung oder einen Kaufbeleg mitschicken.

# **nüMaps Guarantee™**

Um ein kostenloses Karten-Update zu erhalten (sofern verfügbar), registrieren Sie den zūmo innerhalb von 60 Tagen nach der ersten Satellitenerfassung und Fahrt mit dem zūmo unter [http://my.garmin.com.](http://my.garmin.com) Sie haben keinen Anspruch auf das kostenlose Karten-Update, wenn Sie den zūmo telefonisch registrieren oder die Registrierung mehr als 60 Tage nach der ersten Satellitenerfassung und Fahrt mit dem zūmo vornehmen.

# **Zusätzliche Karten**

Sie können zusätzliche Karten für den zūmo erwerben. Eine Liste der mit dem zūmo kompatiblen Karten finden Sie auf der Website von Garmin (<www.garmin.com>) auf der Produktseite des zūmo. Klicken Sie dort auf die Registerkarte **Maps** (Karten).

# <span id="page-39-1"></span>**Aktualisieren der Software**

- 1. Rufen Sie die Website [www.garmin.com](www.garmin.com/products/webupdater) [/products/webupdate](www.garmin.com/products/webupdater)r auf, und laden Sie WebUpdater auf den Computer herunter.
- 2. Schließen Sie den zūmo mit dem Mini-USB-Kabel an den Computer an.
- 3. Führen Sie WebUpdater aus, und befolgen Sie die Anweisungen auf dem Bildschirm.

Nachdem Sie bestätigt haben, dass Sie eine Aktualisierung durchführen möchten, lädt WebUpdater automatisch das Update herunter und installiert es auf dem zūmo.

# <span id="page-39-2"></span>**Extras und optionales Zubehör**

Weitere Informationen zu optionalem Zubehör finden Sie unter <http://buy.garmin.com> oder <www.garmin.com/extras>. Sie können sich auch an einen Garmin-Händler wenden.

#### <span id="page-39-0"></span>**Gefahrenzonen**

In einigen Regionen stehen Informationen zu Gefahrenzonen zur Verfügung. Informationen über die Verfügbarkeit finden Sie unter [http://my.garmin.com.](http://my.garmin.com) In diesen Gebieten nutzt der zūmo Informationen über Hunderte von Gefahrenzonen. Der zūmo weist Sie darauf hin, dass Sie sich einer Radarkontrolle nähern, und kann Sie auch warnen, falls Sie zu schnell fahren. Die Daten werden mindestens einmal wöchentlich aktualisiert, sodass Sie stets Zugang zu den aktuellsten Informationen haben.

Sie können jederzeit ein Abonnement für eine neue Region bestellen oder ein bestehendes Abonnement erweitern. Jedes für eine Region erworbene Abonnement hat ein eigenes Ablaufdatum.

**Achtung:** Garmin ist nicht für die Zuverlässigkeit von Benutzer-POIs oder Gefahrenzonen-Datenbanken verantwortlich und übernimmt auch keine Verantwortung für Folgen, die aus der Verwendung von Benutzer-POIs oder Gefahrenzonen-Datenbanken entstehen.

#### **Benutzer-POIs**

Verwenden Sie POI Loader, um Benutzer-POIs (Points of Interest) auf den zūmo zu übertragen. POI-Datenbanken werden von verschiedenen Unternehmen im Internet angeboten. Einige benutzerdefinierte Datenbanken enthalten Alarm-Informationen für Annäherungspunkte, z. B Gefahrenzonen oder Schulen.

Rufen Sie die Webseite <www.garmin.com/extras> auf, und klicken Sie auf **POI Loader**, um POI Loader auf dem Computer zu installieren. Weitere Informationen finden Sie in der Hilfe zu POI Loader. Drücken Sie **F1**, um die Hilfedatei anzuzeigen.

Zeigen Sie die Benutzer-POIs an, indem Sie auf **Zieleingabe** > **Extras** > **Benutzer-POIs** tippen. Ändern Sie die Einstellungen für den Annäherungsalarm, indem Sie auf **Extras** > **Einstellungen** > **Alarme** > **Annäherungsalarme** tippen.

<span id="page-40-0"></span>Schließen den zūmo an den Computer an, um Benutzer-POIs zu löschen. Öffnen Sie auf dem zūmo-Laufwerk oder auf der Speicherkarte den Ordner "Garmin\poi". Löschen Sie die Datei mit dem Namen "poi.gpi".

#### <span id="page-40-2"></span>**TourGuide**

Mit TourGuide können Sie auf dem zūmo GPSgeführte Audiotouren von Drittanbietern abspielen. Diese Audiotouren führen Sie entlang einer Reiseroute und weisen dabei auf interessante Fakten zu historischen Orten hin. Weitere Informationen finden Sie unter <www.garmin.com/extras>. Klicken Sie dort auf **POI Loader**.

Tippen Sie zur Anzeige von TourGuide-Dateien auf **Zieleingabe** > **Extras** > **Benutzer-POIs**. Ändern Sie TourGuide-Einstellungen, indem Sie auf **Extras** > **Einstellungen** > **Alarme** > **TourGuide** tippen.

#### <span id="page-40-1"></span>**Garmin-Reiseführer**

Ähnlich wie ein traditioneller Reiseführer in Buchform enthält der Garmin-Reiseführer ausführliche Informationen zu bestimmten Orten, beispielsweise Restaurants und Hotels. Zubehör ist unter <http://buy.garmin.com> erhältlich. Sie können sich auch an einen Garmin-Händler wenden.

Legen Sie zur Verwendung des Reiseführers die Speicherkarte in den zūmo ein. Tippen Sie auf **Zieleingabe** > **Extras**. Tippen Sie auf den Namen des Reiseführers, um ihn zu öffnen.

### **Informationen zum Akku**

Der zūmo enthält einen auswechselbaren Lithium-Ionen-Akku. Optimieren Sie die Betriebsdauer des Akkus, indem Sie den zūmo nicht über längere Zeit direkter Sonneneinstrahlung oder sehr hohen Temperaturen aussetzen.

Das **Batteriesymbol** in der Ecke der Menüseite zeigt den Ladestand des Akkus an. Um die Genauigkeit der Ladestandsanzeige zu erhöhen, entladen Sie den Akku vollständig, und laden Sie ihn dann wieder vollständig auf. Trennen Sie den zūmo erst dann von der Stromversorgung, wenn der Akku vollständig geladen ist.

### **Austauschen des Akkus beim zūmo**

Wenn Sie den Akku ersetzen müssen, verwenden Sie einen Lithium-Ionen-Akku von Garmin (Teilenr. 010-11143-00). Sie können Ersatzakkus unter <http://buy.garmin.com> erwerben. Informationen zur ordnungsgemäßen Entsorgung des Akkus erhalten Sie bei der zuständigen Abfallentsorgungsstelle.

# **Aufladen des zūmo**

- Verwenden Sie das KFZ-Anschlusskabel. •
- Verwenden Sie die Motorradhalterung. •
- Verwenden Sie ein optional erhältliches USB-Kabel. •
- Verwenden Sie ein optionales Netzteil. •

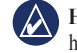

**HINWEIS:** Der Akku wird in der Motorradhalterung nur dann aufgeladen, wenn der zūmo eingeschaltet ist.

#### **Optimieren der Betriebsdauer des Akkus**

- Reduzieren Sie die Helligkeit der Hintergrundbeleuchtung (**Extras** > **Einstellungen** > **Anzeige** > **Helligkeit**). •
- Informationen zum Deaktivieren von Bluetooth finden Sie auf [Seite](#page-21-3) 20. •

<span id="page-41-0"></span>Setzen Sie den zūmo nicht über längere Zeit • **Informationen zu**  direkter Sonneneinstrahlung aus. Vermeiden Sie auch sehr hohe Temperaturen.

# **Austauschen der Sicherung**

**Achtung:** Achten Sie darauf, dass Sie beim Austauschen der Sicherung keine Kleinteile verlieren, und stellen Sie sicher, dass diese wieder an der richtigen Stelle angebracht werden.

Wenn das Gerät nicht im Fahrzeug aufgeladen werden kann, müssen Sie ggf. die Sicherung austauschen, die sich an der Spitze des Autoadapters befindet.

- 1. Schrauben Sie das schwarze, runde Endstück ab, und entfernen Sie es.
- 2. Entfernen Sie die Sicherung (d. h. den Zylinder aus Glas und Silber), und ersetzen Sie sie mit einer flinken 3-Ampere-Sicherung.
- 3. Stellen Sie sicher, dass die silberne Spitze auf das schwarze Endstück gesetzt wird. Schrauben Sie das schwarze Endstück fest.

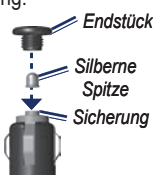

# **GPS-Satellitensignalen**

Für den Betrieb des zūmo ist der Empfang von GPS-Satellitensignalen (Global Positioning System) erforderlich. Wenn Sie sich in Innenräumen, in der Nähe hoher Gebäude bzw. Bäume oder in einer Tiefgarage befinden, kann der zūmo keine Signale empfangen. Begeben Sie sich dann an eine Stelle mit ungehindertem Empfang, um den zūmo zu verwenden.

Wenn der zūmo Satellitensignale empfängt, werden die Signalstärkebalken auf der Menüseite grün angezeigt <sub>→</sub> **n** Nerden keine GPS-Signale mehr empfangen, werden die Balken  $\Box \Box \Box$ oder unausgefüllt angezeigt.

Weitere Informationen zu GPS finden Sie unter [www.garmin.com/aboutGPS.](www.garmin.com/aboutGPS)

# **Befestigung am Armaturenbrett**

Verwenden Sie zum Anbringen des nüvi am Armaturenbrett sowie zum Einhalten bestimmter bundesstaatlicher Bestimmungen die mitgelieferte Befestigungsscheibe.

- **Achtung:** Der Klebstoff für die Befestigung ist **dauerhaft** und lässt sich nach dem Anbringen nur äußerst schwer wieder entfernen.
- 1. Reinigen und trocknen Sie das Armaturenbrett an der Stelle, an der die Befestigungsscheibe angebracht werden soll.
- 2. Entfernen Sie das Schutzpapier von der Unterseite der Befestigungsscheibe.
- 3. Platzieren Sie die Scheibe an der gewünschten Stelle auf dem Armaturenbrett.
- 4. Entfernen Sie die durchsichtige Plastikabdeckung von der Oberseite der Befestigungsscheibe.
- 5. Setzen Sie die Saugnapfhalterung auf die Oberseite der Befestigungsscheibe. Klappen Sie den Hebel nach unten (in Richtung der Befestigungsscheibe).

## <span id="page-42-0"></span>**Entfernen des zūmo und der Halterungen**

Entnehmen Sie den zūmo sowohl aus einer Saugnapf- als auch aus einer Motorradhalterung, indem Sie die Taste an der Seite der Halterung drücken und dann das Gerät nach vorn kippen. Setzen Sie die Schutzkappe auf die Motorradhalterung.

Nehmen Sie die Halterung aus der Saugnapfhalterung, indem Sie sie nach rechts oder links drehen. Üben Sie dabei so viel Druck aus, bis sich die Kugel am Haltearm aus dem Kugelgelenk der Halterung löst.

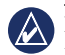

**Hinweis:** Das erneute Einsetzen der Halterung in die Saugnapfhalterung bedarf eines erheblichen Kraftaufwands. Drücken Sie das Ende mit der Kugel fest in das Kugelgelenk.

Entfernen Sie die Saugnapfhalterung von der Windschutzscheibe, indem Sie den Hebel zu sich hinklappen. Ziehen Sie die Lasche an der Saugnapfhalterung zu sich hin.

# **Pflege des zūmo**

Der zūmo enthält empfindliche elektronische Bauteile. Diese können durch starke Erschütterungen und Vibrationen, die nicht auf eine übliche Verwendung an Motorrädern oder in Autos zurückzuführen sind, dauerhaft beschädigt werden. Sie können das Risiko einer Beschädigung des zūmo verringern, indem Sie das Gerät nicht fallen lassen und es keinen starken Erschütterungen bzw. Vibrationen aussetzen.

### **Reinigen des Gehäuses**

Der zūmo ist aus Qualitätsmaterialien gefertigt und benötigt außer einer gelegentlichen Reinigung keine spezielle Wartung durch den Benutzer. Reinigen Sie das Gehäuse (nicht den Touchscreen) mit einem weichen Tuch, das leicht mit einer milden Reinigungslösung befeuchtet ist, und wischen Sie es anschließend trocken. Verwenden Sie keine scharfen chemischen Reinigungs- und Lösungsmittel, die die Kunststoffteile beschädigen könnten.

### **Reinigen des Touchscreens**

Reinigen Sie den Touchscreen mit einem weichen, sauberen, fusselfreien Tuch. Verwenden Sie bei Bedarf Wasser, Isopropanol oder Brillenreiniger. Feuchten Sie das Tuch damit leicht an, und wischen Sie den Touchscreen vorsichtig ab.

#### **Schützen des zūmo**

- Bewahren Sie den zūmo nicht an Orten auf, an denen er über längere Zeit sehr hohen oder sehr niedrigen Temperaturen ausgesetzt sein kann, da dies zu Schäden am Gerät führen kann. •
- Obwohl Sie den Touchscreen des Geräts auch mit einem PDA-Stift bedienen können, dürfen Sie dies keinesfalls während der Fahrt tun. Bedienen Sie den Touchscreen niemals mit harten oder scharfen Gegenständen, da dies zu Schäden am Touchscreen führen kann. •

#### <span id="page-43-0"></span>**Verhindern von Diebstahl**

- Entfernen Sie das Gerät und die Halterung aus dem Blickfeld, wenn das Gerät nicht benutzt wird. Entfernen Sie die von der Saugnapfhalterung an der Windschutzscheibe verursachten Spuren. •
- Bewahren Sie das Gerät nicht im Handschuhfach auf. •
- Registrieren Sie das Produkt unter [http://my.garmin.com.](http://my.garmin.com) •
- Verwenden Sie zur Diebstahlsicherung die Funktion Garmin Lock (siehe [Seite](#page-38-1) 37). •

# **Konformitätserklärung**

Garmin erklärt hiermit, dass dieser zūmo den wesentlichen Anforderungen und weiteren relevanten Vorschriften der Richtlinie 1999/5/EG entspricht. Sie finden die vollständige Konformitätserklärung für Ihr Produkt von Garmin auf der Garmin-Website unter: [www.garmin.com.](www.garmin.com)

# **Software-Lizenzvereinbarung**

DURCH DIE VERWENDUNG DES zūmo STIMMEN SIE DEN BEDINGUNGEN DER FOLGENDEN LIZENZVEREINBARUNG ZU. LESEN SIE DIE LIZENZVEREINBARUNG AUFMERKSAM DURCH.

Garmin gewährt Ihnen eine beschränkte Lizenz zur Verwendung der auf diesem Gerät im Binärformat vorhandenen Software (die "Software") im Rahmen des normalen Betriebs dieses Geräts. Verfügungsrechte, Eigentumsrechte und geistige Eigentumsrechte an der Software verbleiben bei Garmin.

Sie erkennen an, dass die Software Eigentum von Garmin ist und durch die Urheberrechte der Vereinigten Staaten von Amerika und internationale Abkommen zum Urheberrecht geschützt ist. Weiterhin erkennen Sie an, dass Struktur, Organisation und Code der Software wertvolle Betriebsgeheimnisse von Garmin sind, und dass der Quellcode der Software ein wertvolles Betriebsgeheimnis von Garmin bleibt. Sie verpflichten sich, die Software oder Teile davon nicht zu dekompilieren, zu disassemblieren, zu verändern, zurückzuassemblieren, zurückzuentwickeln, in eine allgemein lesbare Form umzuwandeln oder ein von der Software abgeleitetes Werk zu erstellen. Sie verpflichten sich, die Software nicht in ein Land zu exportieren oder zu reexportieren, das nicht im Einklang mit den Exportkontrollgesetzen der Vereinigten Staaten von Amerika steht.

# <span id="page-44-0"></span>**Technische Daten**

**Maße (B × H × T):** 136 × 83,4 × 24 mm  $(5.35 \times 3.28 \times 0.94$  Zoll)

**Gewicht:** 270 g (6,17 Unzen)

**Anzeige:** 4,3 Zoll (10,9 cm) Diagonale, 480 × 272 Pixel, WQVGA-TFT-Display im Querformat mit weißer Hintergrundbeleuchtung und Touchscreen

**Gehäuse:** Wasserdicht gemäß IPx7

**Betriebstemperaturbereich:** -20 °C bis 60 °C  $(-4 \degree F \text{ bis } 140 \degree F)$ 

**Temperaturbereich beim Aufladen:** 0° C bis 45 °C (32 °F bis 113 °F)

**Datenspeicher:** Interner Speicher und optionale herausnehmbare Speicherkarte. Unbegrenzte Speicherdauer.

**Computerschnittstellen:** USB-Massenspeicher, Plug & Play

**Kopfhöreranschluss:** 3,5-mm-Klinkenstecker

**Aufladezeit:** Ca. 4 Stunden

**Stromversorgung:** Gleichstromversorgung des Fahrzeugs mithilfe des mitgelieferten KFZ-Anschlusskabels und der Halterung bzw. Motorradhalterung oder Netzstrom mithilfe von optionalem Zubehör

**Leistungsaufnahme:** Max. 10 W

**Akku-Betriebsdauer:** 3 bis 7 Stunden, abhängig von Nutzungsverhalten und Einstellungen

**Batterietyp:** Austauschbarer Lithium-Ionen-Akku

**GPS-Empfänger:** Hohe Empfindlichkeit

#### **Erfassungszeiten**\***:**

Warm:  $< 1$  s  $Kalt: < 38 s$ Zurücksetzen auf Werkseinstellungen: < 45 s

\* Durchschnittliche Erfassungszeiten für stationären Empfänger mit freiem Empfang.

# <span id="page-45-0"></span>**Fehlerbehebung**

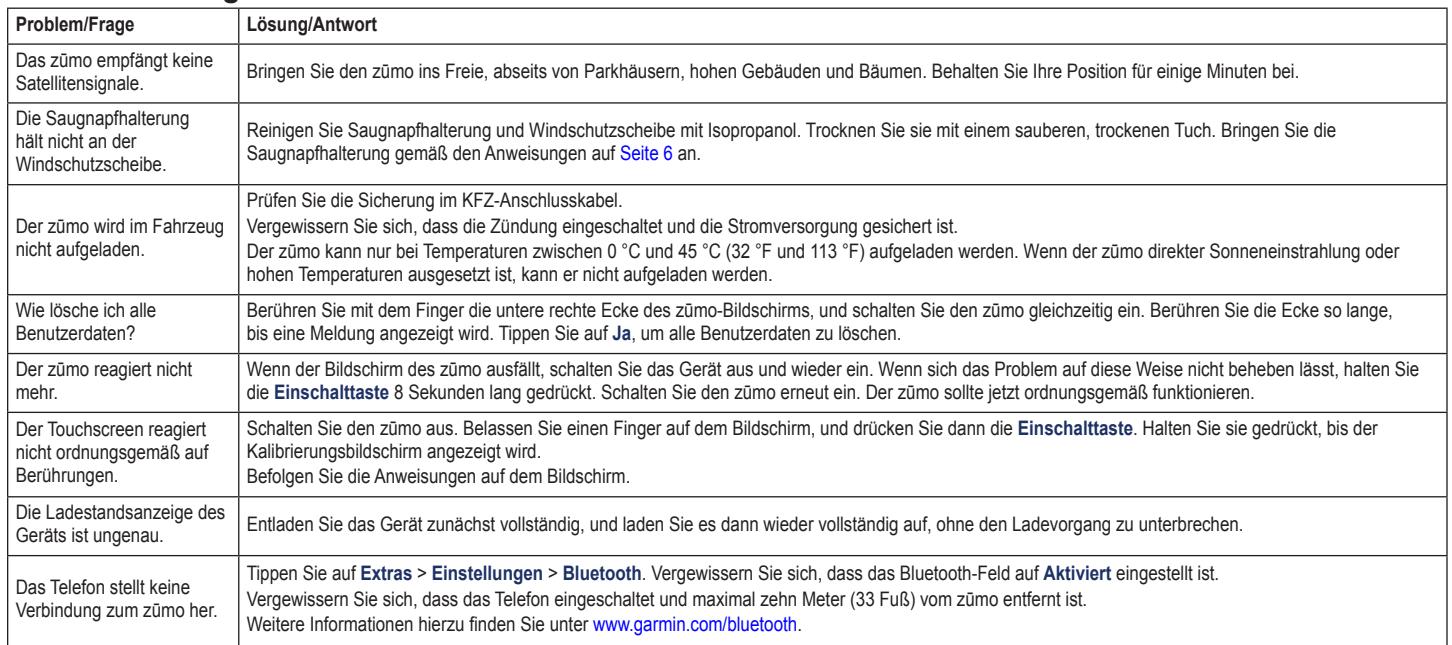

<span id="page-46-0"></span>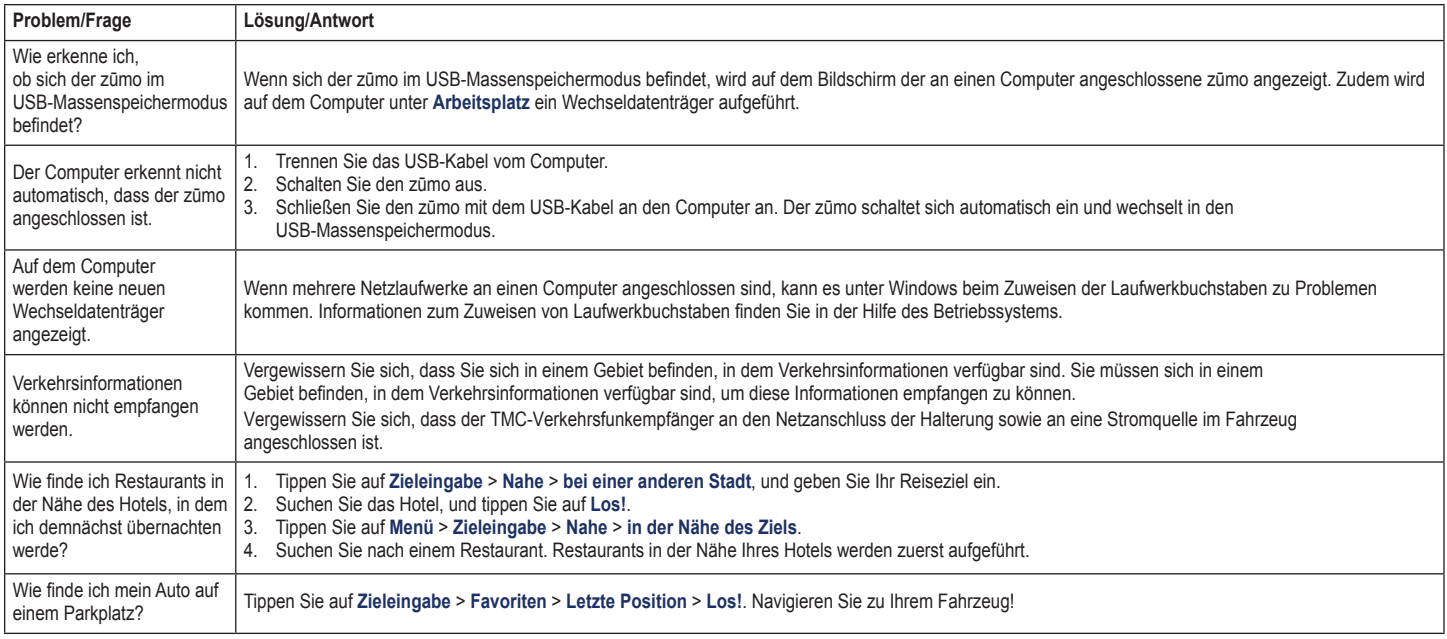

# **Index**

#### <span id="page-47-0"></span>**Symbole**

2D-Kartenansicht [16,](#page-17-0) [34](#page-35-0) 3D-Kartenansicht [16,](#page-17-0) [34](#page-35-0)

### **A**

Abbiegehinweise [17](#page-18-0) Abbiegeinformationsseite [17](#page-18-0) Abbiegelistenseite [17](#page-18-0) Akku, Informationen [39](#page-40-0) Aktualisieren Karten [37](#page-38-0) Software [37](#page-38-0), [38](#page-39-1) Aktuelle Position [28](#page-29-0) Aktuelle Position speichern [14](#page-15-0) Alarme Annäherung [35](#page-36-0) Gefahrenzonen [38](#page-39-1) Anpassen des zūmo [32](#page-33-0)[–36](#page-37-0) Anrufe annehmen [21](#page-22-0) Anrufliste [22](#page-23-1) auf der Seite Los! [12](#page-13-0) auflegen [21](#page-22-0) stumm schalten [21](#page-22-0) Zu Hause [22](#page-23-1) Ansagesprache [33](#page-34-0) Anzeigeeinstellungen [33](#page-34-0)

Armaturenbrett-Klebeplatte [40](#page-41-0) Audible-Hörbücher [26](#page-27-0) Audioversion [32](#page-33-0) Aufbewahren des zūmo [41](#page-42-0) Aufladen des zūmo [37](#page-38-0), [39,](#page-40-0) [44](#page-45-0) Ausgabe, Audio [11](#page-12-0) Kopfhöreranschluss [43](#page-44-0)

#### **B**

Benutzer-POIs [38](#page-39-1) Benutzerdaten löschen [36](#page-37-0) Bilder [28](#page-29-0) Bildschirm Helligkeit [33](#page-34-0) Screenshots [33](#page-34-0) Bildschirmtastatur [13](#page-14-0) Bluetooth-Technologie [20](#page-21-0)[–22](#page-23-1) Einstellungen [35](#page-36-0) Entfernen eines Telefons [35](#page-36-0) Headset [25](#page-26-0) Koppeln mit Mobiltelefon [20,](#page-21-0) [35](#page-36-0) Bücher [26](#page-27-0)

### **C**

Computer, anschließen [27](#page-28-0)

#### **D**

Dateien [27](#page-28-0) löschen [27](#page-28-0) übertragen [27](#page-28-0)

unterstützte Dateitypen [27](#page-28-0) verwalten [27](#page-28-0) Detailkarten [34](#page-35-0) Diakritische Zeichen [13](#page-14-0) Diebstahlsicherung [34](#page-35-0), [37](#page-38-0) Drahtloses Headset [25](#page-26-0)

### **E**

Eigene Daten [29](#page-30-0) Eingeben von Namen [13](#page-14-0) Eingehender Anruf [21](#page-22-0) Einheiten umrechnen [31](#page-32-0) Einschalttaste [5](#page-6-0) Einstellungen wiederherstellen [36](#page-37-0) Entfernen der Halterung [41](#page-42-0) Extras [14,](#page-15-0) [28–](#page-29-0)[31](#page-32-0), [38,](#page-39-1) [39](#page-40-0)

#### **F**

Fahranweisungen [17](#page-18-0) Fahrspurassistent [18](#page-19-0) Fahrzeugsymbol [17,](#page-18-0) [34](#page-35-0) Favoriten [14](#page-15-0) bearbeiten [14](#page-15-0) Panoramio-Fotos [14](#page-15-0) speichern [14](#page-15-0) Festlegen der aktuellen Position [15](#page-16-0) Fotonavigation [14](#page-15-0)[–15](#page-16-0) Freisprechfunktionen des Telefons [20](#page-21-0)[–22](#page-23-1)

#### **G**

Garmin Lock [34,](#page-35-0) [37](#page-38-0) Gefahrenzonen, POI-Datenbank [38](#page-39-1) Geocaching [16](#page-17-0) Geräte-ID [32](#page-33-0) Geschwindigkeitsbeschränkung (Symbol) [11](#page-12-0), [17](#page-18-0) Globus, Ansicht [16](#page-17-0) GPS deaktivieren/aktivieren [32](#page-33-0) Informationen [40](#page-41-0)

#### **H**

Halterung [6](#page-7-0) Headset [25](#page-26-0) Helligkeit [33](#page-34-0) Hilfe [28](#page-29-0) Hintergrundfarbe [33](#page-34-0) Höhen- und Tiefenlinien, Karte [16](#page-17-0)

#### **I**

Integrierte Hilfe [28](#page-29-0)

#### **K**

Karte aktualisieren [37](#page-38-0) anpassen [34](#page-35-0) anzeigen [34](#page-35-0) Detailkarten aktivieren [34](#page-35-0) Detailstufe [34](#page-35-0)

*46 GPS-Geräte der Serie zūmo 600 – Benutzerhandbuch*

durchsuchen [15](#page-16-0) Karteninfo, Schaltfläche [34](#page-35-0) vergrößern/verkleinern [15](#page-16-0) verschieben [15](#page-16-0) Version [34](#page-35-0) zusätzliche Karten [37](#page-38-0) Karten mit plastischer Höhendarstellung [16](#page-17-0) Kilometer [32](#page-33-0) Kompass [19](#page-20-0) Konformitätserklärung [42](#page-43-0) Kontakt zu Garmin [i](#page-2-0) Koordinaten [16](#page-17-0) Kopfhöreranschluss [43](#page-44-0) Koppeln von Mobiltelefonen [20](#page-21-0), [21](#page-22-0) Kraftstoffverbrauch verfolgen [19](#page-20-0)

#### **L**

Laden von Dateien auf den zūmo [27](#page-28-0) Lautstärke [11](#page-12-0) Lesezeichen [26](#page-27-0) Letzte Position [45](#page-46-0) Lithium-Ionen-Akku [39,](#page-40-0) [43](#page-44-0) Los! (Seite), Optionen [12](#page-13-0) Löschen alle Benutzerdaten [36](#page-37-0) Benutzer-POIs [39](#page-40-0) Dateien [27](#page-28-0) Favoriten [14,](#page-15-0) [15](#page-16-0) Kürzlich gefunden, Liste [13](#page-14-0)

Reiseaufzeichnung [29](#page-30-0) Route [15](#page-16-0) Zeichen [13](#page-14-0) Luftlinie, Routing [15](#page-16-0), [32](#page-33-0)

#### **M**

M3U-Playlistformat [26](#page-27-0) Mailbox [21](#page-22-0) MapSource [37](#page-38-0) Maximale Geschwindigkeit zurücksetzen [19](#page-20-0) Media Player [25](#page-26-0)[–26](#page-27-0) Meilen [32](#page-33-0) Mikrofon<sub>[5](#page-6-0)</sub> Montage am Motorrad [7–](#page-8-0)[9](#page-10-0) Armaturenbrett [40](#page-41-0) aus Halterung nehmen [41](#page-42-0) MP3-Musikdateien übertragen [27](#page-28-0) wiedergeben [25](#page-26-0) MSN Direct [23](#page-24-0) Musik [25](#page-26-0) myGarmin [i](#page-2-0)

#### **N**

Nach Hause [13](#page-14-0) Navigation Einstellungen [32](#page-33-0) Modus [32](#page-33-0)

Notfall, Unterstützung [28](#page-29-0) nüMaps Guarantee [37](#page-38-0)

#### **P**

Panoramio-Bilder [14](#page-15-0) Pflege des zūmo [41](#page-42-0) PIN Bluetooth [35](#page-36-0) Garmin Lock [37](#page-38-0) Playlist [25](#page-26-0) aktuelle Liste speichern [26](#page-27-0) bearbeiten [26](#page-27-0) erstellen [26](#page-27-0) vom Computer [26](#page-27-0) wiedergeben [26](#page-27-0) Positionssymbol [34](#page-35-0) Postleitzahl [12](#page-13-0)

### **Q**

QWERTZ-Tastatur [32](#page-33-0)

#### **R**

Registrieren [42](#page-43-0) Reiseaufzeichnungen [29](#page-30-0), [34](#page-35-0) anzeigen [29](#page-30-0) auf Karte anzeigen [29](#page-30-0) bearbeiten [29](#page-30-0) löschen [29](#page-30-0) speichern [29](#page-30-0) tauschen (exportieren) [29](#page-30-0)

Reisecomputerseite [18](#page-19-0) Reiseführer [38](#page-39-1), [39](#page-40-0) Reiseinformationen zurücksetzen [19](#page-20-0) Routen bearbeiten [15](#page-16-0) benutzerdefiniert [15–](#page-16-0)[16](#page-17-0) folgen [11](#page-12-0) importieren [29](#page-30-0) Luftlinie [32](#page-33-0) simulieren [32](#page-33-0) Umleitung [11](#page-12-0) Zwischenstopps hinzufügen [11](#page-12-0)

#### **S**

Satellitensignale [40](#page-41-0) Saugnapfhalterung [6](#page-7-0) Schulen, POI-Datenbank [38](#page-39-1) SD-Kartensteckplatz [5](#page-6-0) SD-Speicherkarte [27](#page-28-0), [43](#page-44-0) Seriennummer [5](#page-6-0) Sicherheitseinstellungen [34](#page-35-0) Sicherheitsmodus [34](#page-35-0) Sicherheitsposition [37](#page-38-0) Sicherung austauschen [40](#page-41-0) Simulieren einer Route [32](#page-33-0) Software aktualisieren [38](#page-39-1) Lizenzvereinbarung [42](#page-43-0) Version [32](#page-33-0)

#### Index

#### Speichern aktuelle Position [14,](#page-15-0) [15](#page-16-0), [28](#page-29-0) gesuchte Orte [14](#page-15-0) Sperren des zūmo [37](#page-38-0) Sprachführer [30](#page-31-0) Sprachwahl [22](#page-23-1) Stumm schalten Audio [11](#page-12-0) Telefonanruf [21](#page-22-0) Suchen von Orten [10](#page-11-0) Adresse [12](#page-13-0) Element auf der Karte [15](#page-16-0) gespeicherte Orte (Favoriten) [14](#page-15-0)

in der Nähe einer anderen Position [12](#page-13-0) kürzlich ausgewählt [13](#page-14-0) Los! (Seite), Optionen [12](#page-13-0) mithilfe von Fotos [14](#page-15-0)–[15](#page-16-0) nach Name [13](#page-14-0) nach Postleitzahl [12](#page-13-0) Suchgebiet [12](#page-13-0) Systemeinstellungen [32](#page-33-0)

#### **T**

Taschenrechner [31](#page-32-0) Tastatur [13](#page-14-0) Layout [32](#page-33-0) Sprachmodus [13](#page-14-0), [33](#page-34-0) Technische Daten [43](#page-44-0) Telefonbuch [21](#page-22-0) Textsprache [33](#page-34-0) Touchscreen Einstellungen [33](#page-34-0) kalibrieren [37](#page-38-0) reinigen [41](#page-42-0) TourGuide [35](#page-36-0), [39](#page-40-0)

#### **U**

Übersetzen von Wörtern [30](#page-31-0) Übertragen von Dateien [27](#page-28-0) Umleitung [11](#page-12-0) Umrechnen Einheiten [31](#page-32-0) Währung [31](#page-32-0) Unterstützte Dateiformate [27](#page-28-0) USB [27](#page-28-0) Massenspeichermodus [27](#page-28-0) trennen [27](#page-28-0)

#### **V**

vergrößern/verkleinern [15](#page-16-0) Verkehrsfunk [23](#page-24-0), [23–](#page-24-0)[24](#page-25-0) Verkehrsbehinderungen [23](#page-24-0) Verkehrsfunkabonnements hinzufügen [34](#page-35-0) Verkehrsfunkempfänger Antenne [6](#page-7-0)

Vermeiden

Diebstahl [42](#page-43-0) Stau [23](#page-24-0) Straßentypen [33](#page-34-0) Verwendungsmodus [9](#page-10-0), [32](#page-33-0)

#### **W**

Währung umrechnen [31](#page-32-0) WebUpdater [38](#page-39-1) Weltzeituhr [30](#page-31-0) Werbung [31](#page-32-0)

#### **Z**

Zeiteinstellungen [33](#page-34-0) Zeitzone [33](#page-34-0) Zieleingabe [12](#page-13-0)–[16](#page-17-0) Zubehör [38](#page-39-1) Zu Hause Position [13](#page-14-0) Telefonnummer [22](#page-23-1) Zurücksetzen Maximal-Geschwindigkeit [19](#page-20-0) Reisedaten [19](#page-20-0) Zusätzliche Karten [37](#page-38-0) Zweisprachige Wörterbücher [30](#page-31-0) Zwischenziel hinzufügen [11](#page-12-0)

**Aktuelle Softwareupdates erhalten Sie (im Gegensatz zu Updates der Kartendaten) während der gesamten Lebensdauer Ihres Garmin-Produkts kostenlos auf der Garmin-Website unter <www.garmin.com>.**

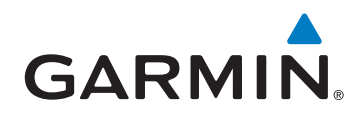

© 2009 Garmin Ltd. oder deren Tochterunternehmen

Garmin International, Inc. 1200 East 151<sup>st</sup> Street, Olathe, Kansas 66062, USA

Garmin (Europe) Ltd. Liberty House, Hounsdown Business Park, Southampton, Hampshire, SO40 9RB, Großbritannien

> Garmin Corporation No. 68, Jangshu 2nd Road, Shijr, Taipei County, Taiwan

> > <www.garmin.com>

April 2009 **Teilenummer 190-01026-32, Überarb. A** Gedruckt in Taiwan